# <span id="page-0-0"></span>TRUBAR – UČBENIŠKI SKLAD

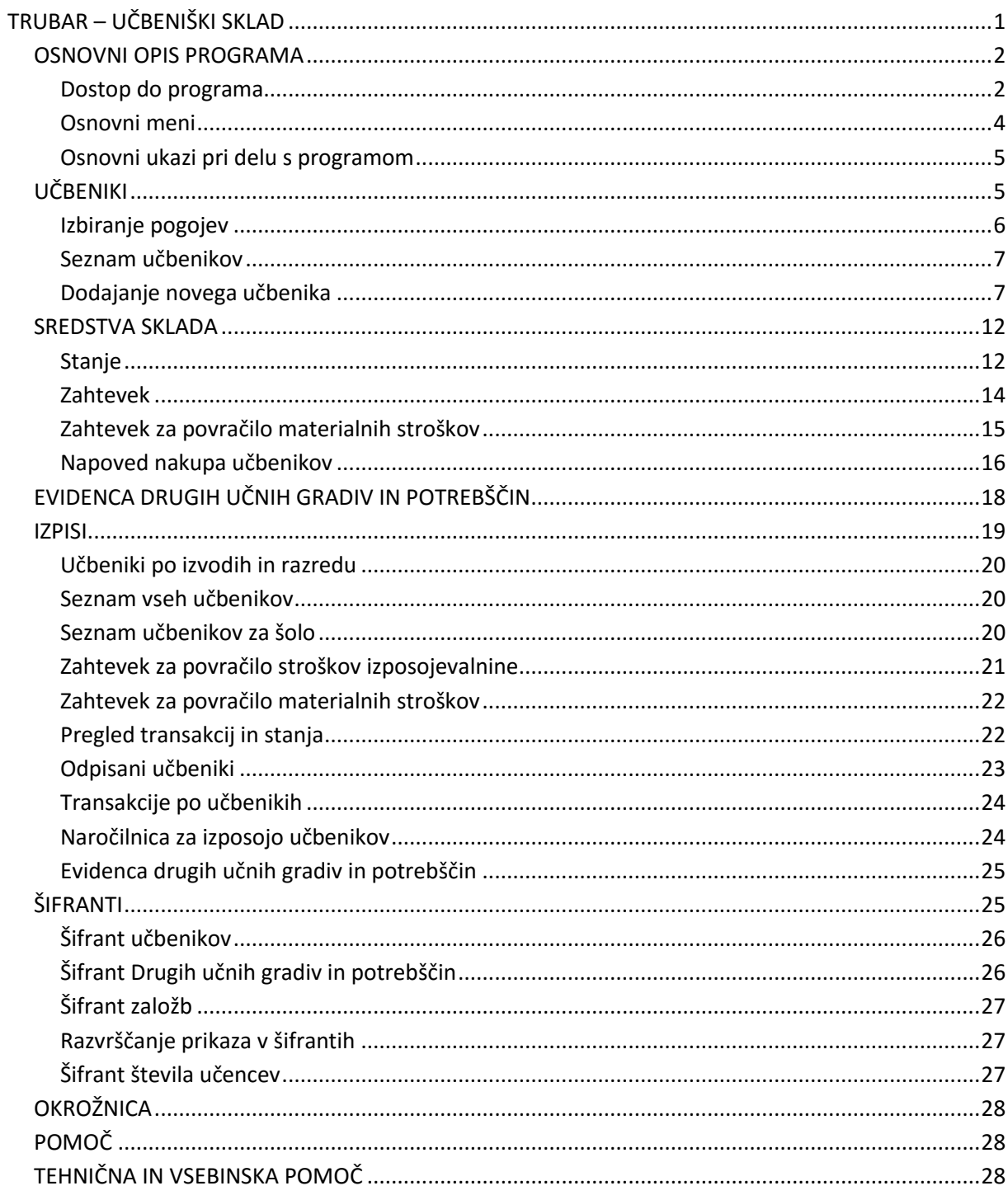

Navodila podpirajo le tehnično delovanje aplikacije, za vsebinska vprašanja se obrnite na Ministrstvo za izobraževanje, znanost in šport.

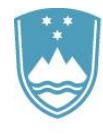

# <span id="page-1-0"></span>**OSNOVNI OPIS PROGRAMA**

#### <span id="page-1-1"></span>*Dostop do programa*

Za zagon programa potrebujete povezavo z internetom ter nameščen Internet Explorer ver. 7 ali višja različica ali Mozilla Firefox 4.0. Do programa dostopate preko portala ministrstva, ki se nahaja na spletnem naslovu:

#### [http://eportal.mss.edus.si.](http://eportal.mss.edus.si/)

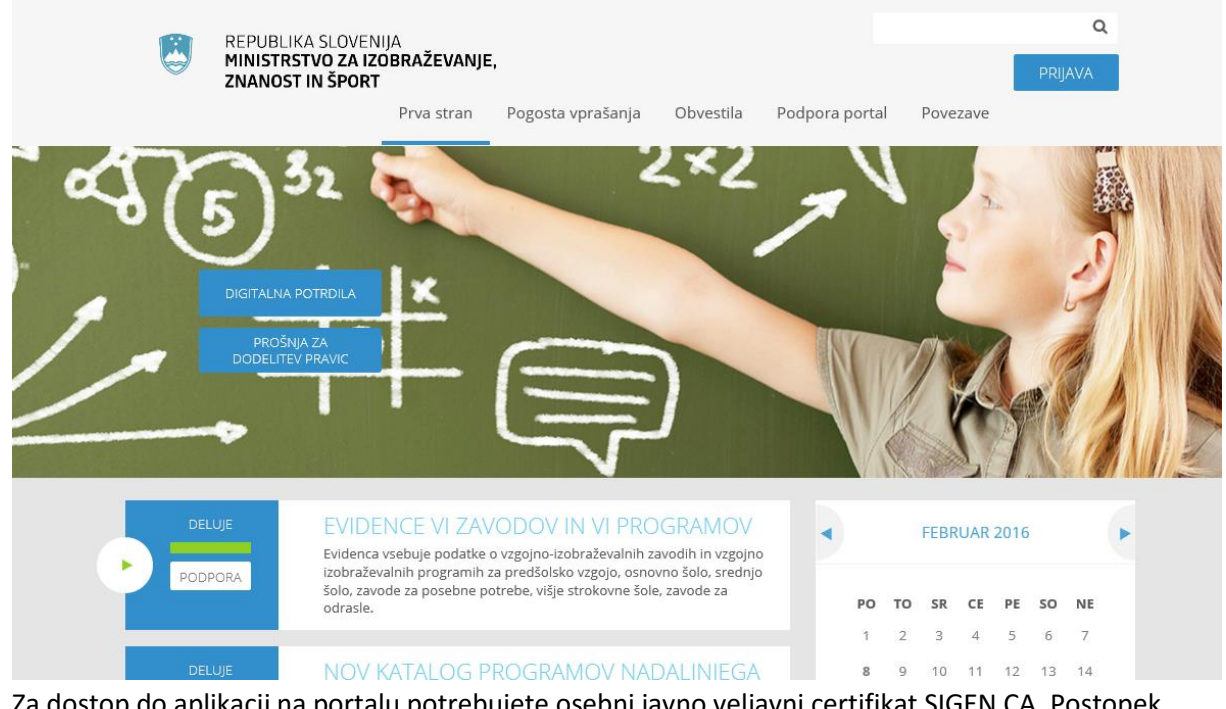

Za dostop do aplikacij na portalu potrebujete osebni javno veljavni certifikat SIGEN CA. Postopek pridobitve certifikata SIGEN CA je opisan na spletni strani: http://www.sigen-ca.si.

Po namestitvi certifikata se prijavite s klikom na povezavo **PRIJAVA**. Po uspešni prijavi se na ekranu pojavi seznam aplikacij, do katerih imate dovoljenje za dostop. Med njimi se nahaja tudi aplikacija **TRUBAR – UČBENIŠKI SKLADI.**

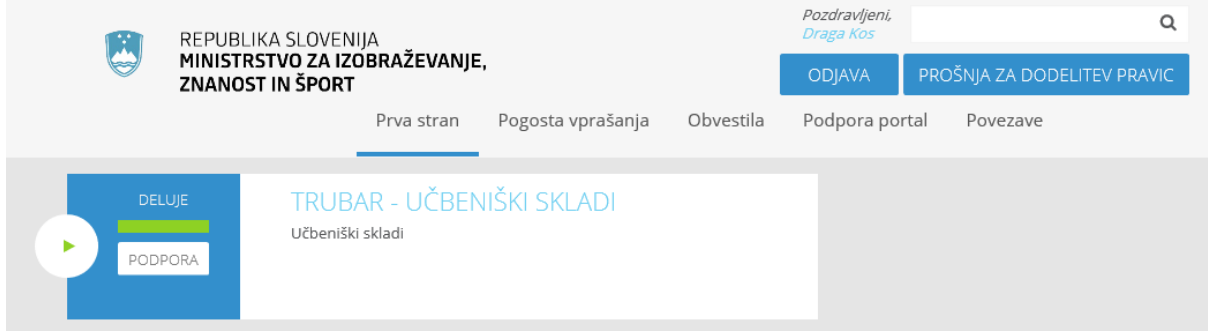

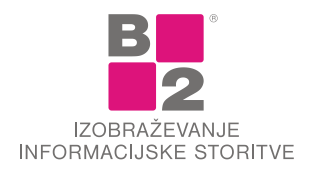

S klikom na to povezavo vstopimo v aplikacijo.

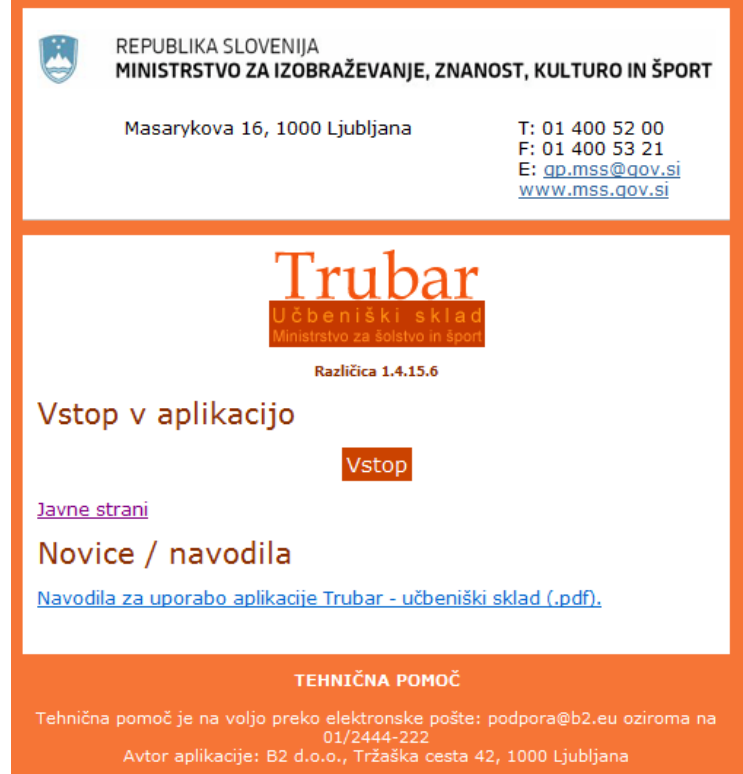

Na prvi strani so dostopne **JAVNE STRANI**, kjer si lahko v javnem forumu starši, šole in ministrstvo med seboj izmenjujejo mnenja, objavljajo obvestila, postavljajo vprašanja ipd. Objavljeni so tudi različni izpisi, kjer so dostopni podatki o učbenikih izbrane šole – **SEZNAM UČBENIKOV ZA ŠOLO,** katalog vseh veljavnih učbenikov – **SEZNAM VSEH UČBENIKOV**, **SEZNAM UČBENIKOV, DRUGIH UČNIH GRADIV IN POTREBŠČIN** za izbrano šolo, **KATALOG UČBENIKOV ZA OSNOVNO ŠOLO, KATALOG UČBENIKOV ZA SREDNJO ŠOLO** in **KATALOG UČBENIKOV ZA ŠOLE, KI IZVAJAJO PROGRAME POKLICNEGA IN STROKOVNEGA IZOBRAŽEVANJA.**

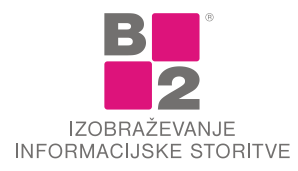

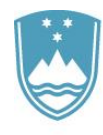

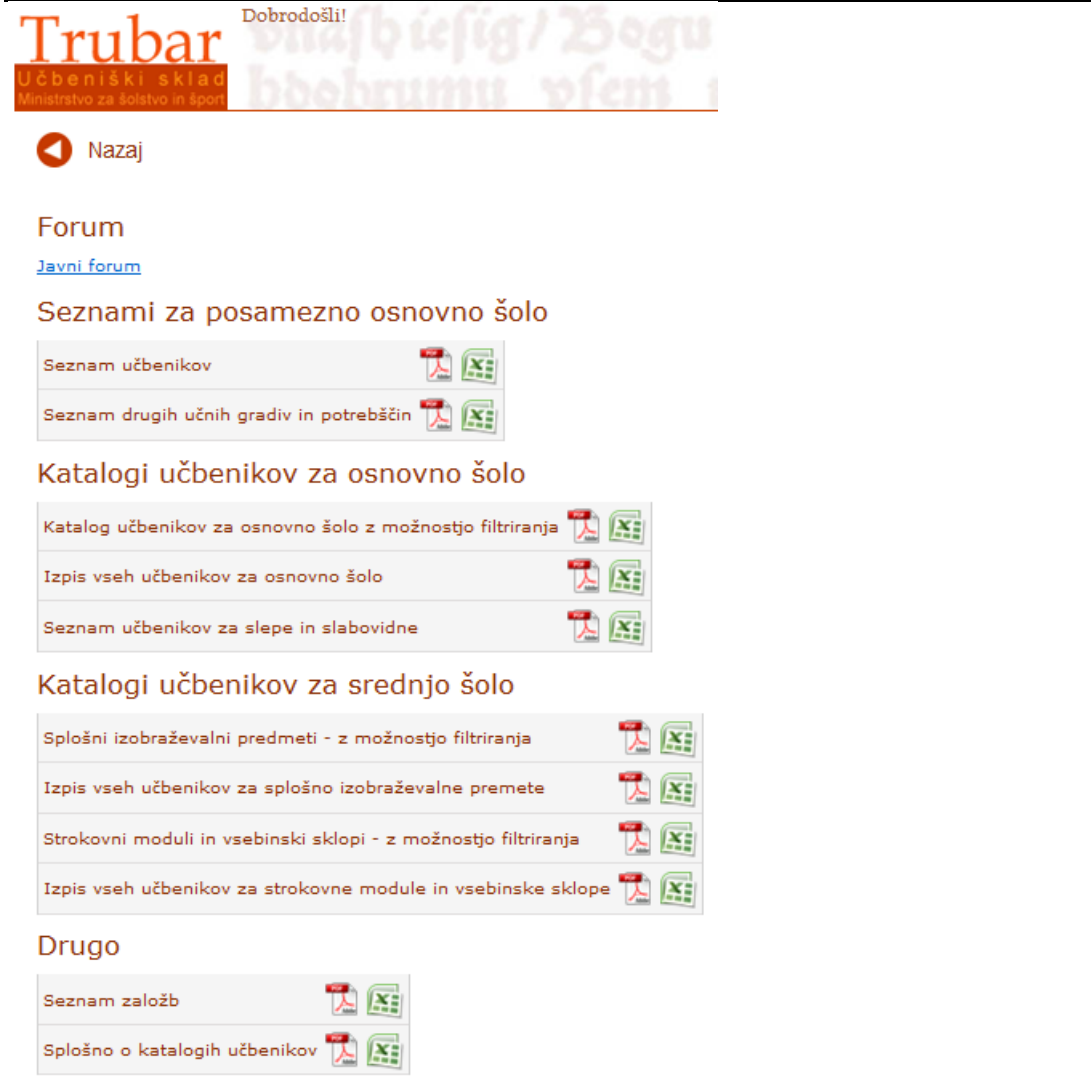

Poleg povezave do **JAVNIH STRANI** so na vstopni strani objavljena tudi **NAVODILA ZA UPORABO APLIKACIJE**.

Za vstop v aplikacijo kliknete na povezavo **VSTOP**. Po uspešnem vstopu v aplikacijo se odpre program z zavihki.

## <span id="page-3-0"></span>*Osnovni meni*

Po prijavi v sistem, ki se izvede na klasičen način s certifikatom, se prikaže začetna stran aplikacije. S klikom na logotip aplikacije

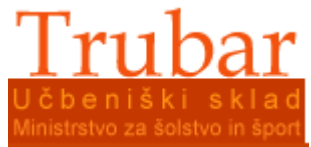

vas aplikacija preusmeri na vstopno stran.

V osnovnem meniju izbirate med zavihki za vnos in pregledovanje podatkov. Na voljo so **UČBENIKI, SREDSTVA SKLADA, IZPISI, ŠIFRANTI, OKROŽNICA**, **POMOČ** in **ODJAVA**, ki jih izberete s klikom.

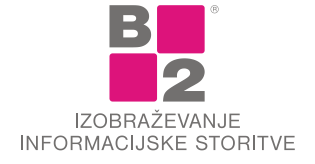

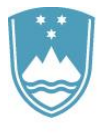

5

Ko želite zaključiti delo s programom, kliknite na gumb Odjava.

Tik nad menijsko vrstico je izpisan naziv vaše šole in pa uporabnik certifikata.

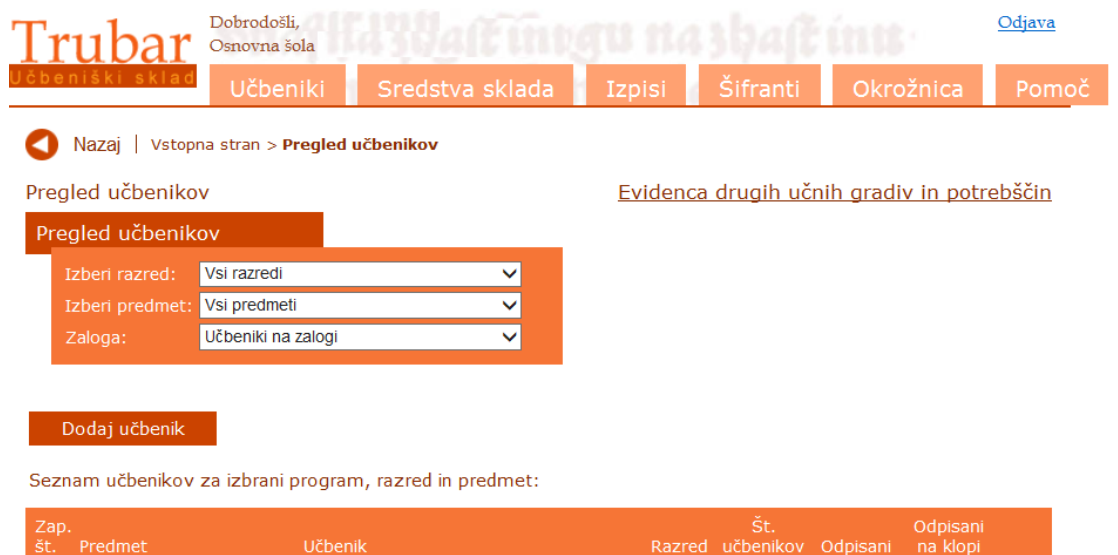

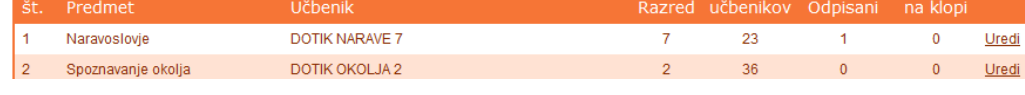

# <span id="page-4-0"></span>*Osnovni ukazi pri delu s programom*

#### **Padajoči seznam**

Padajoči seznam odprete s klikom na puščico. Iz prikazanega seznama izberete želeno vrednost. V nekaterih primerih je hitreje, če vrednost kar vtipkate (npr. poleg polja **IZBERI PREDMET** vtipkate 'z' za zgodovino).

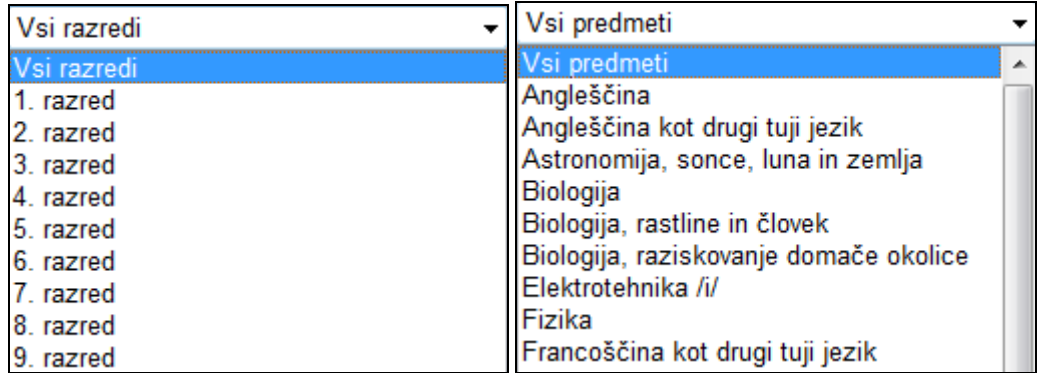

Podatke o učbeniku, založbi in vrsti gradiv lahko izbirate iz seznama.

# <span id="page-4-1"></span>**UČBENIKI**

Po vstopu v aplikacijo se vam odpre prva stran aplikacije.

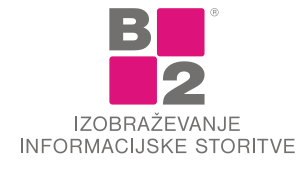

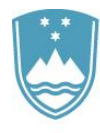

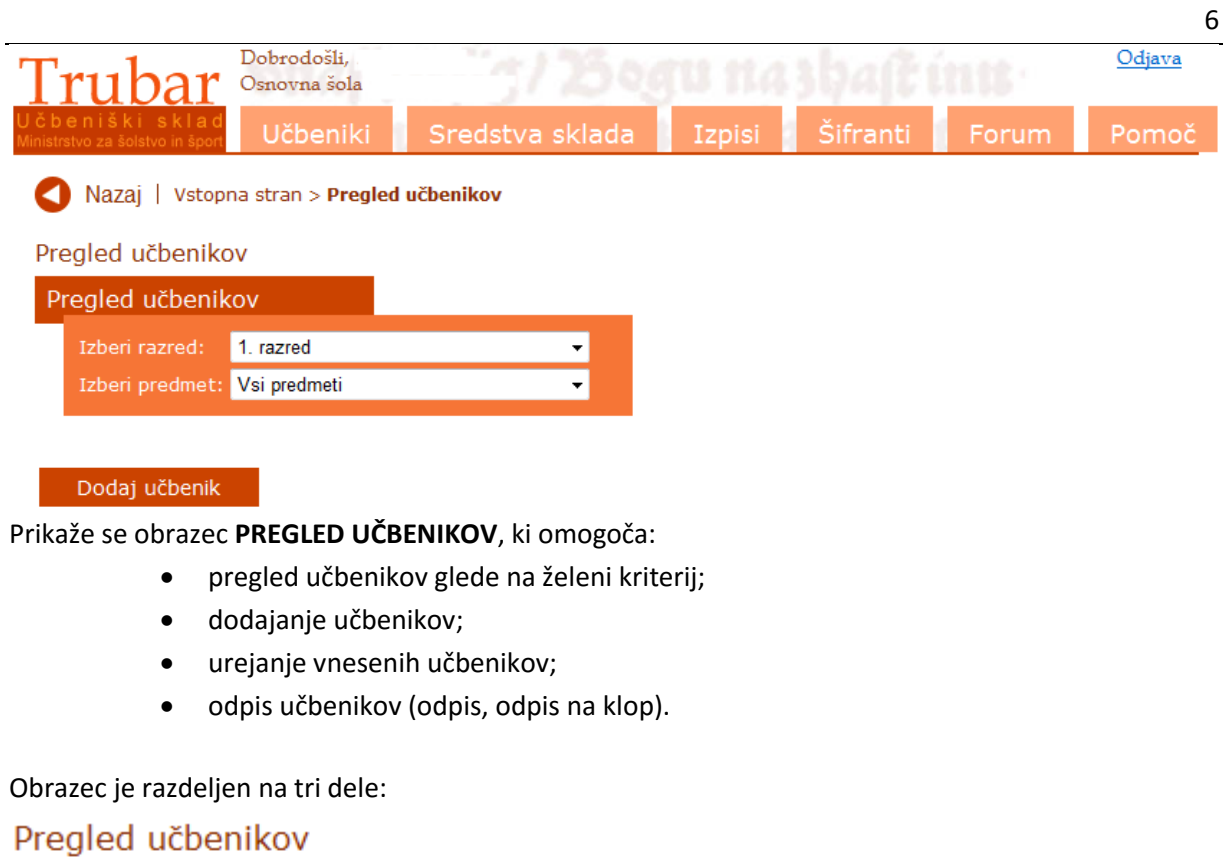

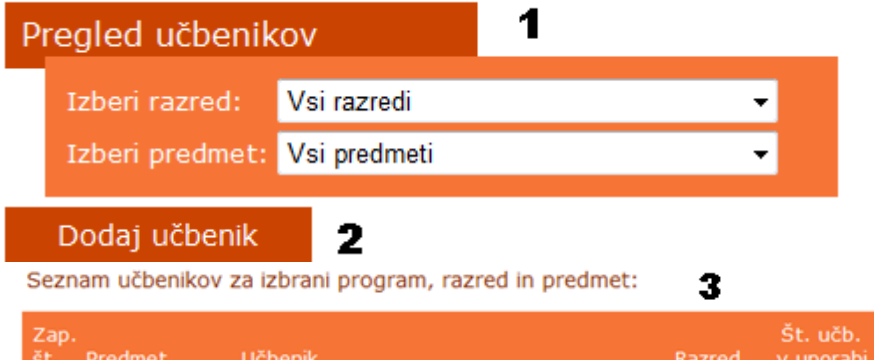

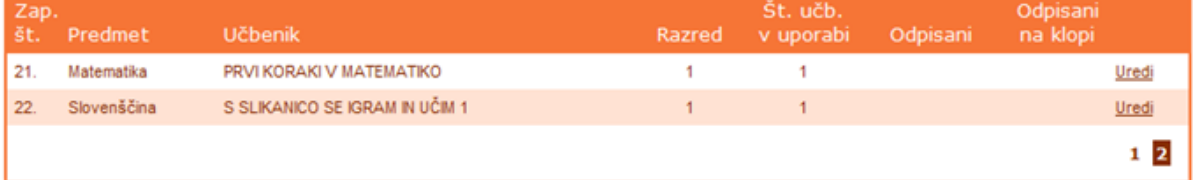

- 1. obrazec za določanje pogojev izbire;
- 2. gumb Dodaj učbenik;
- 3. seznam učbenikov za izbrani razred in predmet z možnostmi urejanja.

# <span id="page-5-0"></span>*Izbiranje pogojev*

Z uporabo spustnih seznamov določimo pogoje prikaza seznama učbenikov. Določimo lahko:

 razred- prikaz nabora razredov, ki je realiziran tako, da se v seznamu vedno prikažejo vsi razredi;

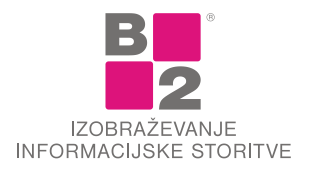

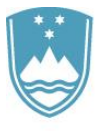

 predmet- prikaz nabora predmetov, ki je realiziran tako, da se v seznamu vedno prikažejo vsi predmeti.

## <span id="page-6-0"></span>*Seznam učbenikov*

Seznam učbenikov se osveži ob vsaki spremembi v katerem koli spustnem seznamu. Seznam prikazuje t.i. uporabljene učbenike na šoli. Vidne podatke prikazuje slika spodaj:

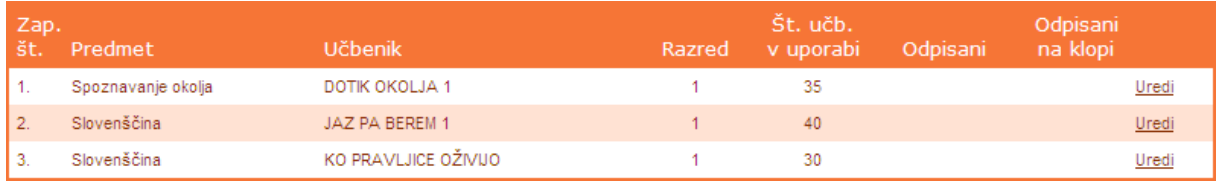

V seznamu najdemo na desni strani možnost urejanja.

# <span id="page-6-1"></span>*Dodajanje novega učbenika*

Seznam učbenikov v obrazcu **PREGLED UČBENIKOV** prikazuje vse učbenike, ki so vneseni v aplikacijo in so trenutno v uporabi. Če želenega učbenika v seznamu ni, ga je potrebno dodati.

#### *Postopek dodajanja novega učbenika*

- Kliknemo na gumb Dodaj učbenik.
- Z izbiro razreda in predmeta skrčimo nabor vseh ponujenih učbenikov.
- S klikom na gumb Dodaj se pred izbranim učbenikom pojavi obrazec, na katerem določimo še **KOLIČINO**, **CENO** posameznega učbenika in **DATUM,** ustrezno se predlaga datum **PRVE UPORABE**.

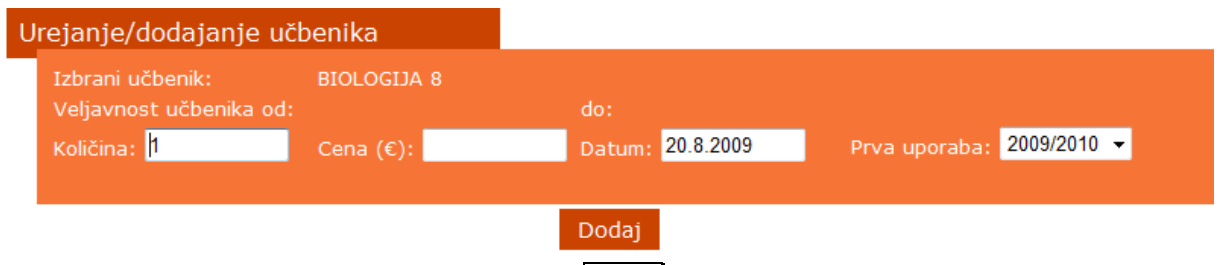

- Dodajanje potrdimo z gumbom Dodaj.
- S shranjevanjem se vrednost kupljenih učbenikov doda tudi v transakcije na strani Sredstva sklada. Z naknadnim popravljanjem vrednosti nakupa se popravi tudi vrednost med transakcijami. V kolikor pa transakcije med učbeniki pobrišete, se bo pobrisal nakup učbenikov tudi na strani Sredstva sklada.

#### *Postopek dodajanja novega učbenika za več šolskih let prve uporabe*

- Kliknemo na gumb Dodaj učbenik.
- Z izbiro razreda in predmeta skrčimo nabor vseh ponujenih učbenikov.

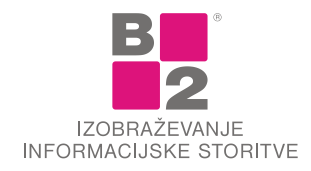

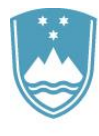

• S klikom na gumb Dodaj se pred izbranim učbenikom pojavi obrazec, na katerem določimo še **KOLIČINO**, **CENO** posameznega učbenika in **DATUM,** ustrezno se predlaga datum **PRVE UPORABE**.

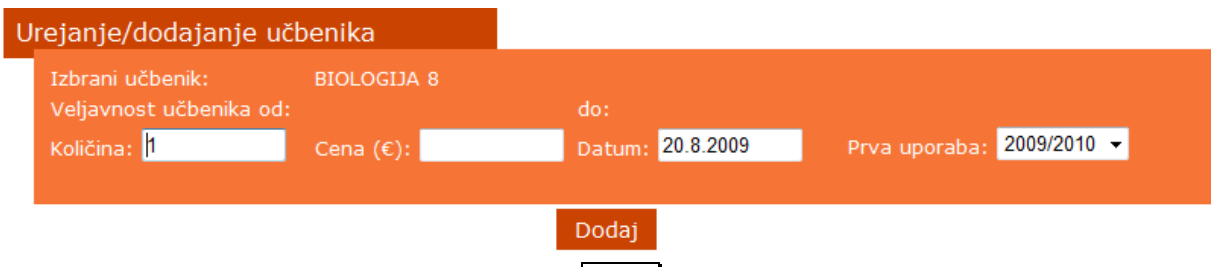

Dodajanje potrdimo z gumbom Dodaj.

Če smo učbenik nabavili v več šolskih letih, za vsako nabavo vnesemo svojo transakcijo. Vnesemo

KOLIČINO, CENO posameznega učbenika, DATUM in PRVO UPORABO. Kliknemo na gumb Dodaj.

Transakcija se zapiše v tabelo pod vnosnim obrazcem. Nad tabelo je še vedno aktiven vnosni obrazec, na katerem popišete novo nabavo učbenika z drugimi podatki.

*Če je seznam prazen, pomeni, da so izbranemu razredu, predmetu… že dodeljeni vsi razpoložljivi učbeniki. Kam kateri učbenik spada določimo v šifrantu učbenikov.*

#### *Postopek urejanja učbenika*

Obrazec je namenjen za izvrševanje transakcij nad izbranim učbenikom:

- dodajanje novih »dokupljenih« učbenikov;
- urejanje podatkov obstoječe transakcije;
- odpis učbenika;
- brisanje napačnih vnosov.

V seznamu vnesenih učbenikov kliknemo na povezavo **UREDI**. Odpre se vnosni obrazec za vnos transakcije učbenika.

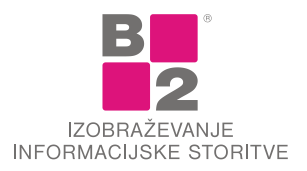

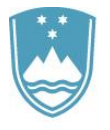

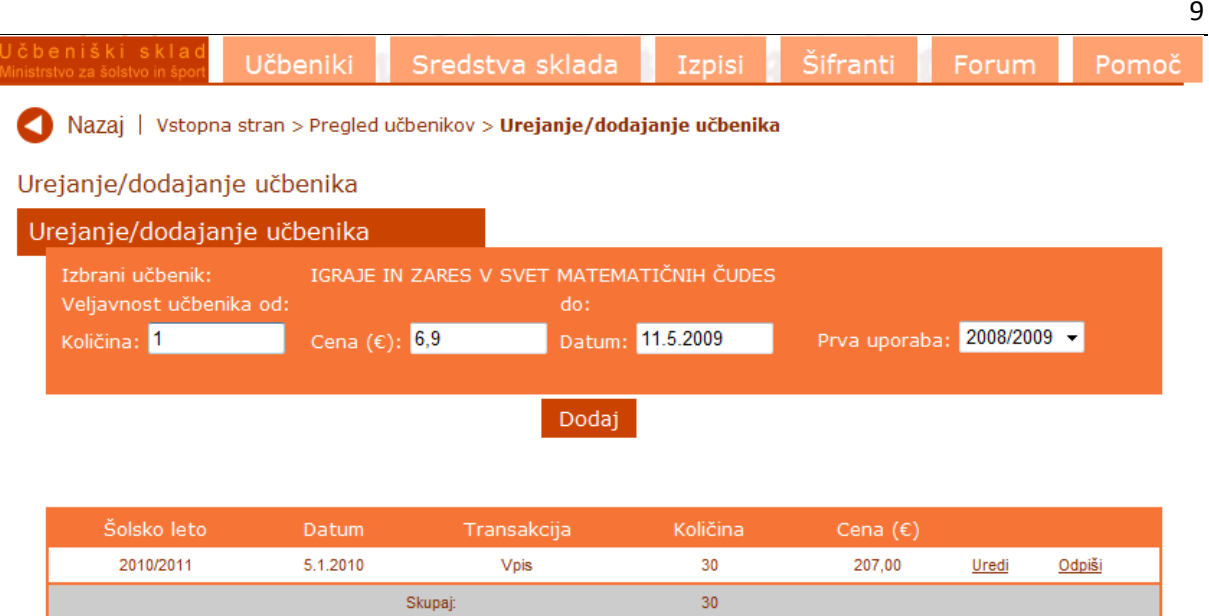

V zgornjem delu vnosnega obrazca lahko dodajate nove, »dokupljene« učbenike v uporabo. Na vnosni maski je uporabnikom omogočen vnos količine, cene, datuma nabave učbenika in šolsko leto prve uporabe. Po vnosu datuma nabave se bo šolsko leto predlagalo avtomatsko in sicer glede na šolsko leto, v katero spada datum nabave. Izjema, ki bo v pomoč uporabnikom, bo avtomatsko izbrala prihodnje šolsko leto, v kolikor bo izbran datum kasnejši od 1.6. Ko kliknete na gumb Dodaj, se vam na seznam transakcij izbranega učbenika doda potrjena transakcija.

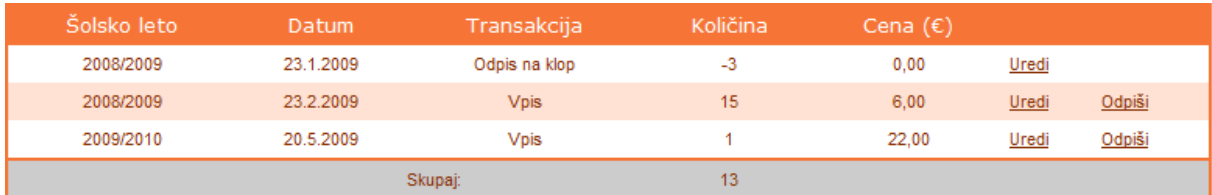

V tabeli je prikazan seznam transakcij, izvedenih na izbranem učbeniku. Če želite podatke popravljati oz. določeno število učbenikov odpisati, je potrebno klikniti na gumb Uredi oz. Odpiši.

Ob kliku na polje Uredi se odpre forma za popravilo podatkov.

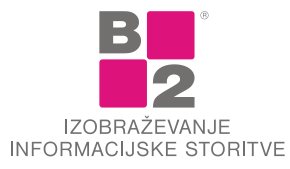

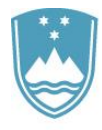

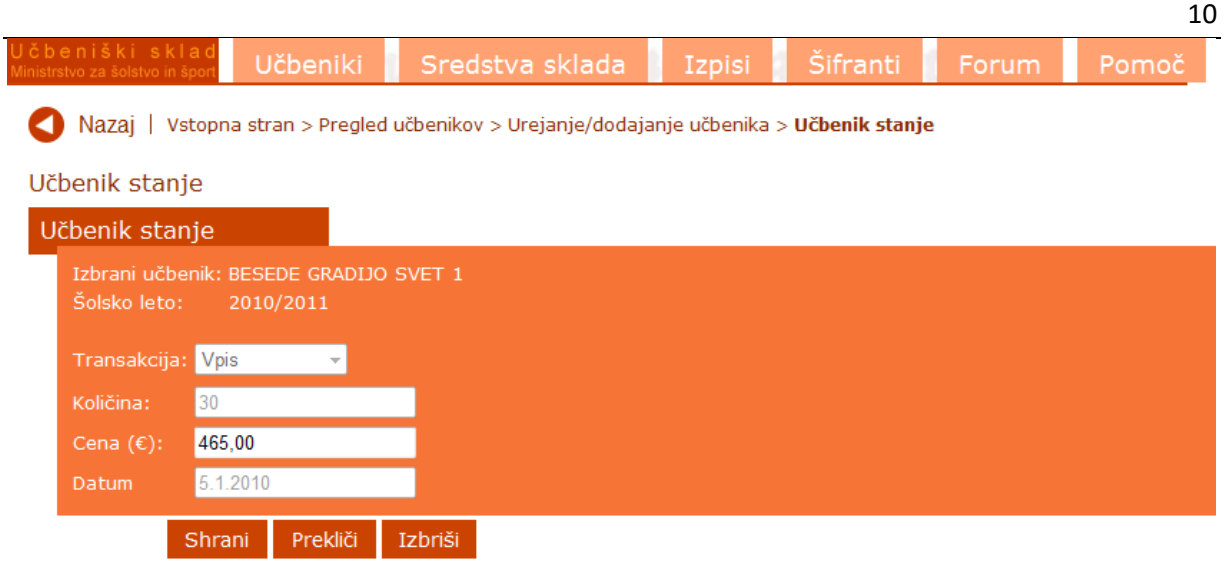

V opciji urejanja je možno spreminjati samo ceno učbenika, ni pa možno spreminjati datuma nabave in količine.

Podatek popravite, kliknete na gumb Shrani.

#### **Na tem mestu lahko celotno transakcijo tudi izbrišete.**

Če želite učbenik dati v odpis, je potrebno poleg dodanega učbenika klikniti na gumb Odpiši. Učbenik stanje

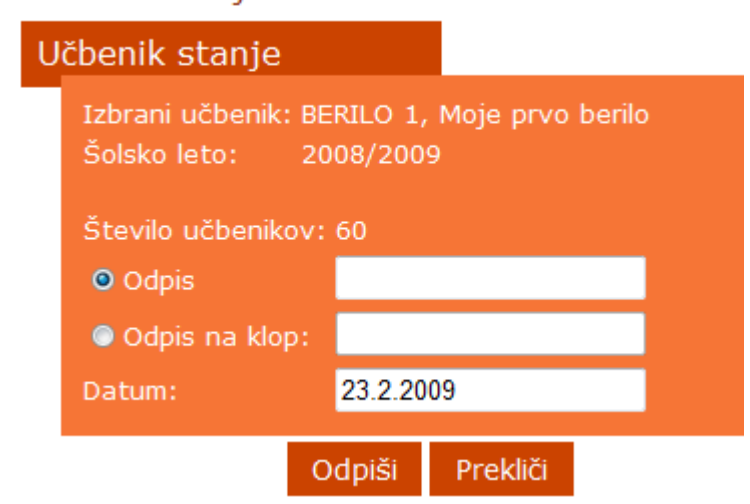

V vnosnem obrazcu izberite, za kakšno vrsto odpisa gre. Če učbenika ne boste imeli več v uporabi, potem izberete možnost **ODPIS**, če pa bodo učbeniki postavljeni učencem na klop, potem izberite možnost **ODPIS NA KLOP**. Privzeto se vam izpiše tudi datum, kdaj je bila izvedena transakcija. Datum lahko tudi ustrezno popravite. Na koncu kliknite na gumb Odpiši, v primeru, da želite izvesti transakcijo. V nasprotnem primeru kliknite na gumb Prekliči.

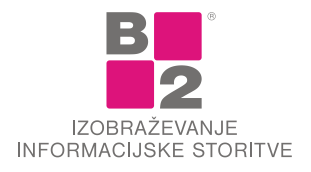

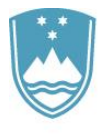

#### *Postopek brisanja učbenika*

V seznamu vnesenih učbenikov kliknemo na povezavo **UREDI**. Odpre se vnosni obrazec za vnos nove transakcije učbenika in tabela že vnesenih transakcij.

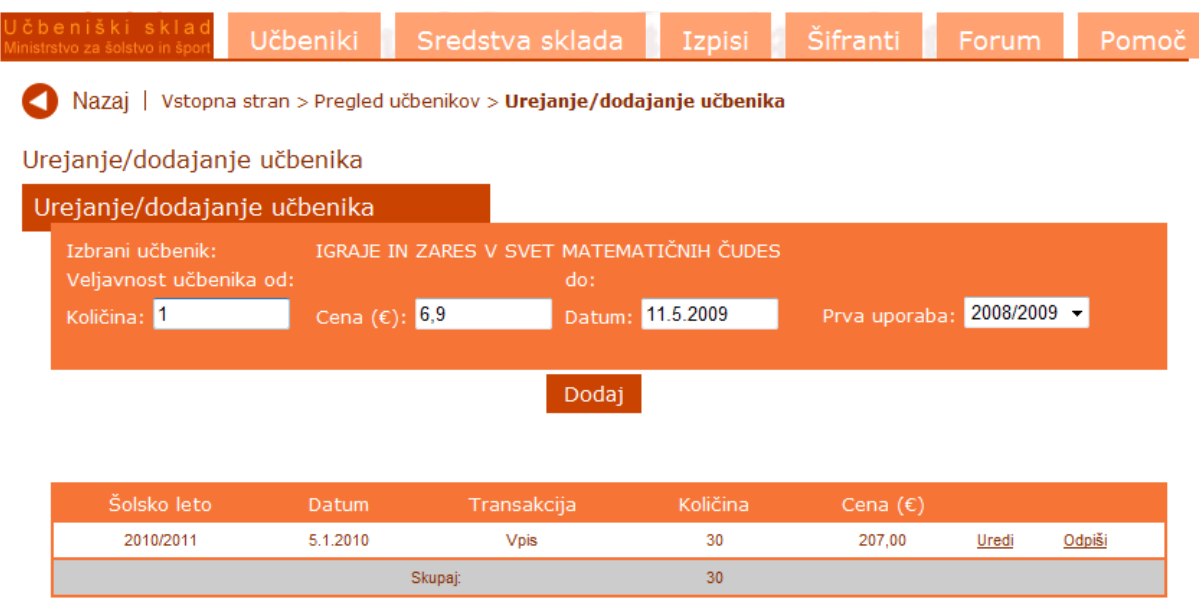

V primeru, da želite izbrisati učbenik, ki ste ga dodelili v uporabo, poleg transakcije kliknete na gumb Uredi in odpre se vam obrazec, kjer lahko popravljate ceno učbenika.

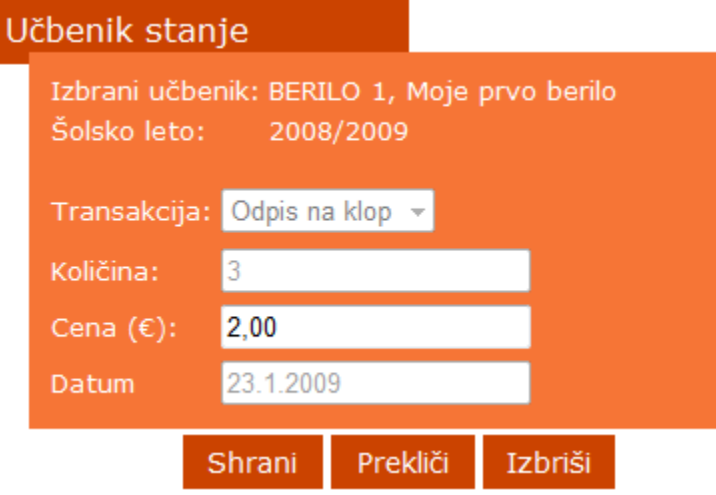

Pod vnosnim obrazcem se nahaja gumb ||zbriši|, s katerim izbrišete transakcijo nad izvedenim učbenikom. Če je to ednina transakcija, se s seznama učbenikov v uporabi odstrani tudi dodani učbenik v celoti.

Če imate nad izbranim učbenikom izvedenih več transakcij, je potrebno najprej pobrisati vse transakcije, šele pri brisanju zadnje transakcije se odstrani tudi učbenik v celoti.

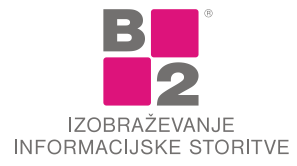

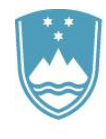

# <span id="page-11-0"></span>**SREDSTVA SKLADA**

Na zavihku **SREDSTVA SKLADA** dostopate do dveh ali treh podmenijev **STANJE** in **ZAHTEVEK,** za šole, ki izvajajo izobraževanje za prilagojeni program z nižjim izobrazbenim standardom, pa tudi **ZAHTEVEK ZA POVRAČILO MATERIALNIH STROŠKOV.**

### <span id="page-11-1"></span>*Stanje*

Na izbiri **STANJE** pregledujete in dodajate/urejate sredstva učbeniškega sklada. Pred pričetkom dodajanja novih transakcij je potrebno vnesti Začetno stanje.

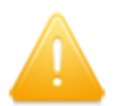

Začetno stanje še ni vpisano! Vpiši začetno stanje

Začetno stanje vpišete v obliki ####,## (npr. 1234,56) in kliknete na gumb Shrani.

Začetno stanje vpišete le prvič, ko pričnete uporabljati aplikacijo. Za vsa nadaljnja leta se bo glede na vnesene transakcije stanje preračunavalo samo.

S klikom na gumb Dodaj transakcijo vnašate prihodke in odhodke v učbeniški sklad.

Nazaj | Vstopna stran > Sredstva sklada - stanje

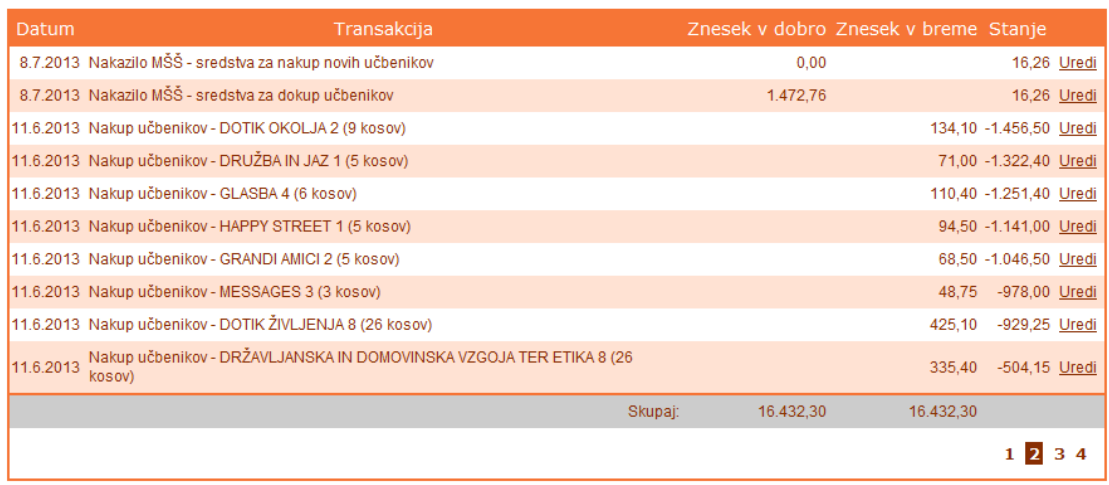

#### Dodaj transakcijo

Za prihodke izbiramo med:

- **Odkup** učbenikov za potrebe odkupov, odškodnin za izgubljene ali uničene učbenike.
- **Drugo** za druge prihodke, ki jih ni mogoče drugače klasificirati, v tem primeru je obvezen tudi vnos opisa transakcije.
- **Nakazilo MŠŠ** za nakazila, ki jih bo izvedel MIZŠ ročen vnos transakcij te vrste ni mogoč.

Za odhodke so na voljo:

- **Materialni stroški** za odhodke iz naslova materialnih stroškov v višini največ 10 % sredstev sklada.
- **Nagrade skrbnikom** se same izračunajo po naslednji formuli: (št. uporabnikov učbeniškega sklada \* koeficient A) + koeficient B, pri čemer bosta koeficienta A in B določena v aplikaciji,

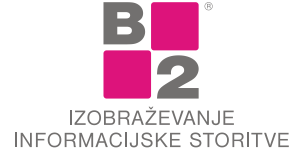

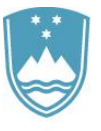

št. uporabnikov učbeniškega sklada pa boste uporabniki vnesli pri vnosu transakcije. V polju znesek transakcije se bo izpisal rezultat izračuna zgornje formule z možnostjo spreminjanja zneska navzdol. Maksimalna višina zneska ne sme presegati 5 % sklada. Znesek lahko vnašate tudi za predhodna šolska leta, v kolikor zahtevka še niste zahtevali.

 **Drugo** za druge odhodke, kjer bo dodana kontrola višine zneska, ki ne bo smel presegati 10 % vseh sredstev sklada v posameznem šolskem letu (glede na vpisan datum/šolsko leto). Pri tem je potrebno v polje Opis vnesti besedilo, ki pojasnjuje odhodek.

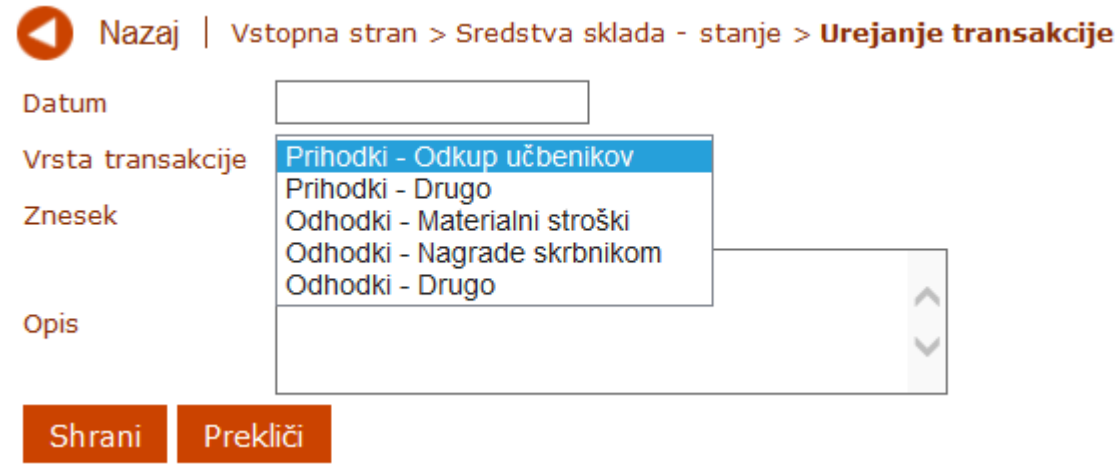

V kolikor ugotovimo, da smo se pri vnosu zmotili, ga lahko popravimo s klikom na povezavo Uredi.

Pod tabelo transakcij se nahaja tabela z zahtevki in njihovimi statusi. Vedno se za posamezno šolsko leto pripravi Zahtevek za izplačilo stroškov iz naslova izposojevalnin in Zahtevek za izplačilo sredstev – negativno stanje, če je stanje učbeniškega sklada negativno. Posamezen zahtevek ima lahko naslednje statuse: 'Urejanje', 'Odobren' ali 'Izplačan'.

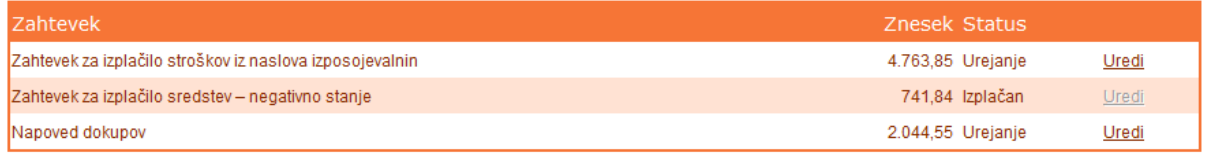

Dokler ima zahtevek status 'Urejanje', je aktivna tudi povezava Uredi.

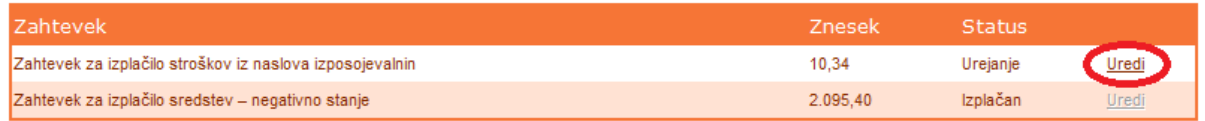

S klikom na povezavo 'Uredi' se vam odpre okno za urejanje izbranega zahtevka – v primeru Zahtevka za izplačilo stroškov iz naslova izposojevalnin se odpre tabela za vnos Zahtevka, v primeru Zahtevka za izplačilo sredstev – negativno stanje pa se odpre okno za vpis utemeljitve z možnostjo pripenjanja dokumentov, ki se nanašajo na zahtevek.

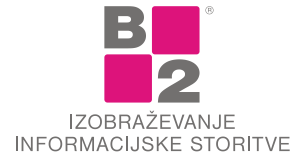

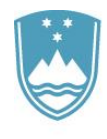

Nazaj | ◀

Zahtevek za povračilo stroškov iz naslova negativnega stanja

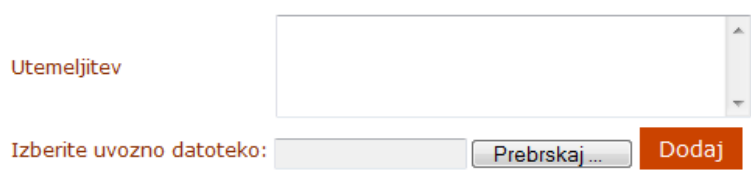

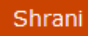

### <span id="page-13-0"></span>*Zahtevek*

Shrani

Na izbiri **ZAHTEVEK** se vam prikažejo vsi učbeniki, ki ste jih dodali v uporabo na zavihku **UČBENIKI**. Vidni so naslednji podatki:

- **Razred** podatek se prepiše iz zavihka **UČBENIKI;**
- **Učbenik** naziv učbenika, ki se prav tako prepiše iz zavihka **UČBENIKI;**
- **Zaloga (kom)** število učbenikov, ki ste jih vnesli v zavihku **UČBENIKI;**
- **Cena (€)** cena učbenikov, ki je zapisana v šifrantu učbenikov. Če tam cene ni, se izpiše največja cena, ki ste jo vnesli k učbeniku v zavihku **UČBENIKI;**
- **Izposojevalnina za en učbenik (€)** izračuna se ena tretjina obteženega povprečja cene učbenika, zaokrožena na dve decimalki. To je tudi najvišja cena, ki jo lahko vnesete. Podatek lahko ročno popravite na nižjo vrednost;
- **Št. izposoj** število dejansko izposojenih učbenikov, podatek vnesete ročno;
- **Št. izposoj, za katere se obračuna izposojevalnina** število učbenikov, za katere ste upravičeni do povračila izposojevalnine, podatek vnesete ročno. Količina ne sme biti večja od števila izposoj. Program sam preveri starost učbenikov in ustrezno zmanjša količino, če so le-ti starejši od petih let;
- **Znesek izposojevalnine (€)** se izračuna po formuli Izposojevalnina za en učbenik \* št. izposoj, za katere se obračuna izposojevalnina. V primeru, da so nakupljeni učbeniki različnih nabavnih cen, bo program sam izračunal obteženo povprečje.

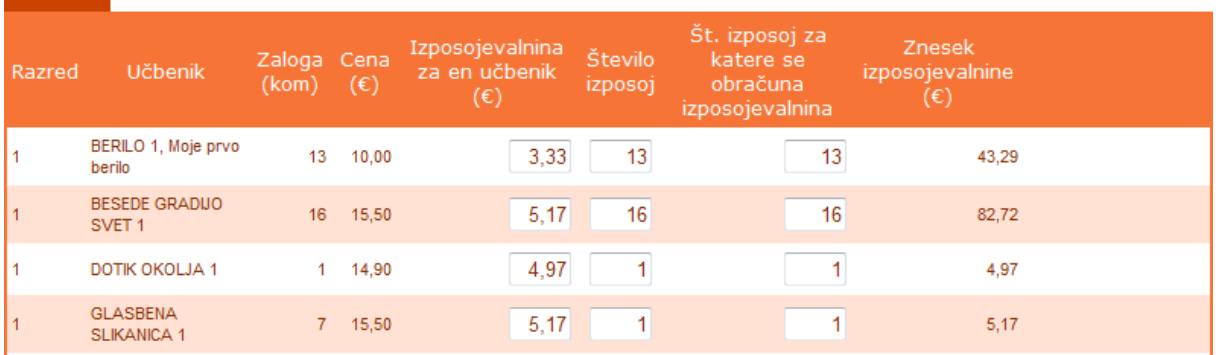

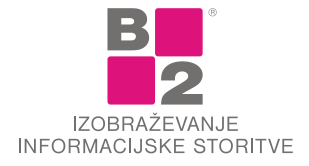

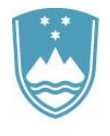

15

*Med polji se pomikajte s tabulatorsko tipko TAB na tipkovnici. Podatek se shrani, ko zapustite polje. Ko končate z delom na zavihku ZAHTEVEK, kliknite še na gumb Shrani, ki se pojavi na začetku in koncu vnosnega obrazca.*

V primeru, da vnesete napačen podatek, vas aplikacija v zgornjem levem kotu in poleg polja, kjer je bil vnos napačen, opozori, da se vaš podatek ni shranil in da se je vrednost samodejno popravila na dovoljeno vrednost. Poleg polja z napačnim vnosom se izpiše \*, ki vas opozori na napako. Zahtevek za povračilo stroškov iz naslova izposojevalnine

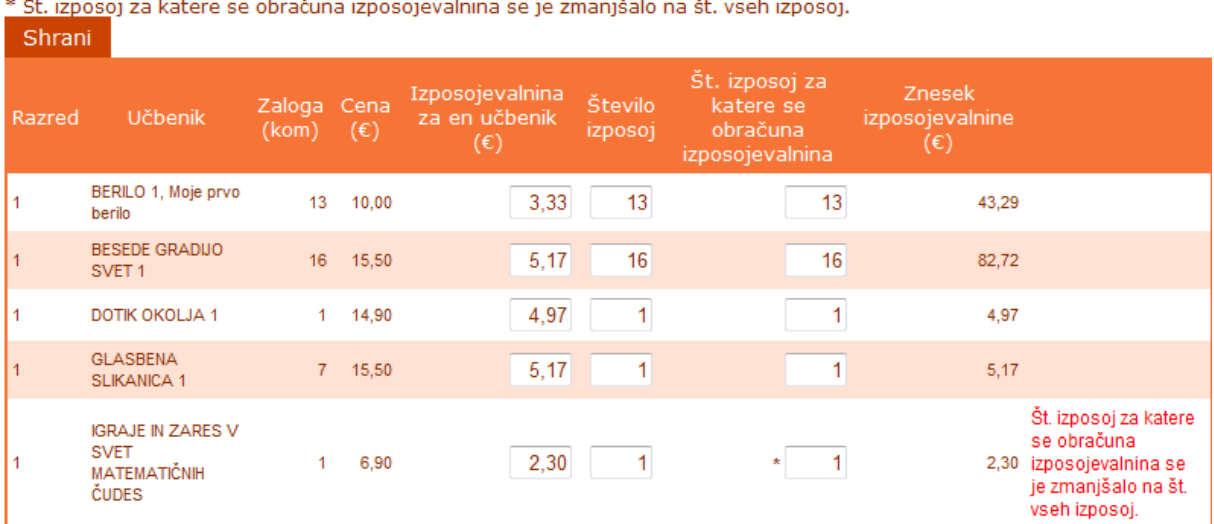

V primeru, da popravljate podatke o izposojevalnini, količini ali ceni na zavihku **UČBENIKI**, se na vnosnem obrazcu **ZAHTEVKA**, podatki ponovno preračunajo.

Vnos je možen le, ko je to v skladu z rokovnikom, v primeru da po rokovniku vnos ni možen, se vam zavihek **ZAHTEVEK** odpre, ne morete pa vnašati podatkov.

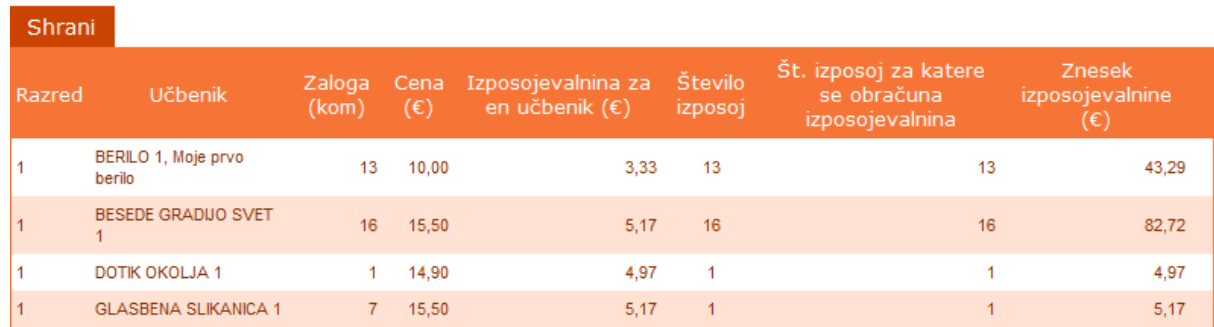

#### Zahtevek za povračilo stroškov iz naslova izposojevalnine

V primeru, da na zavihku **UČBENIKI** dodate oz. odpišete kak učbenik, se vam na zavihku **ZAHTEVEK** popravi vrednost le v stolpcu **ZALOGA**, ostalo ostane nespremenjeno.

## <span id="page-14-0"></span>*Zahtevek za povračilo materialnih stroškov*

**ZAHTEVEK** za povračilo materialnih stroškov se nanaša na materialne stroške tiskanja učbenikov za prilagojeni program z nižjim izobrazbenim standardom. Zavodom, ki izvajajo tak program in imajo na

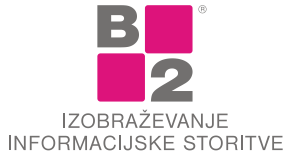

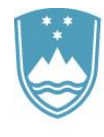

svojem seznamu ta gradiva, se bo ob kliku na povezavo Sredstva sklada/Zahtevek za povračilo materialnih stroškov odprla tabela.

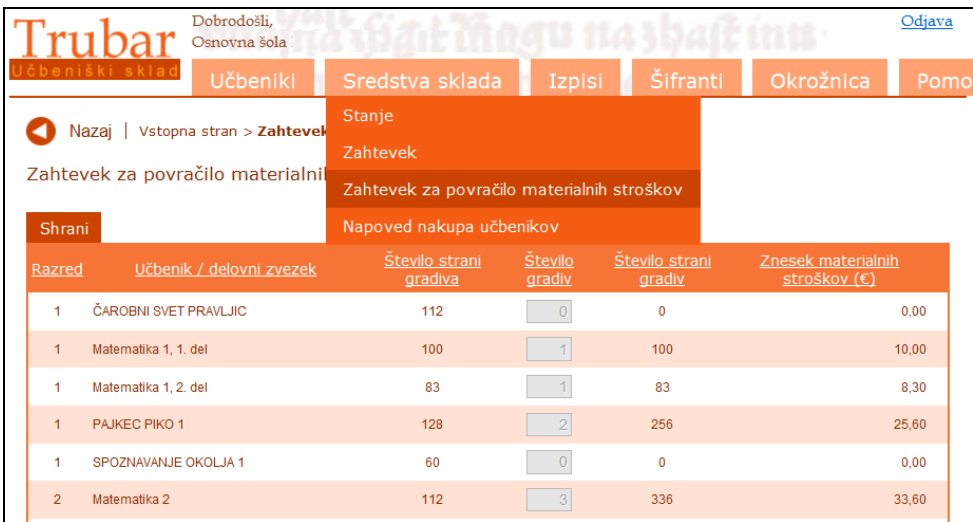

V stolpec Število gradiv vnesete število gradiv, ki ste jih natisnili. Samodejno se bo na podlagi podatkov o številu strani gradiva izračunalo Število strani gradiv in Znesek materialnih stroškov. V kolikor določenega gradiva ne najdete na seznamu, pomeni, da ga niste dodali na svoj seznam gradiv, ki jih uporabljate. Na seznamu so tako učbeniki kot tudi druga učna gradiva.

## <span id="page-15-0"></span>*Napoved nakupa učbenikov*

**NAPOVED** nakupa učbenikov služi za napoved predvidenih dokupov in nakupov učbenikov. Preden pričnete z vnosom podatkov v Napoved nakupa učbenikov, je potrebno urediti stanje v Šifranti/**Šifrant števila učencev** glede na predvideno število učencev v posamezni generaciji za prihodnje šolsko leto. Sam obrazec Napoved nakupa učbenikov je sestavljen iz dveh delov. V prvi tabeli Seznam učbenikov za dokup ali zamenjavo se nahajajo učbeniki, ki jih imate v zavodu na zalogi in so veljavni. V to tabelo dopišete število kosov, ki jih boste dokupili zaradi povečanja števila učencev, in število dokupov zaradi zamenjav (dotrajani učbeniki). Glede na vnesene številke se bo preračunala vsota iz trenutne cene posameznega učbenika iz šifranta učbenikov krat številko potrebnih kosov.

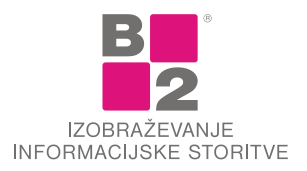

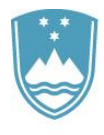

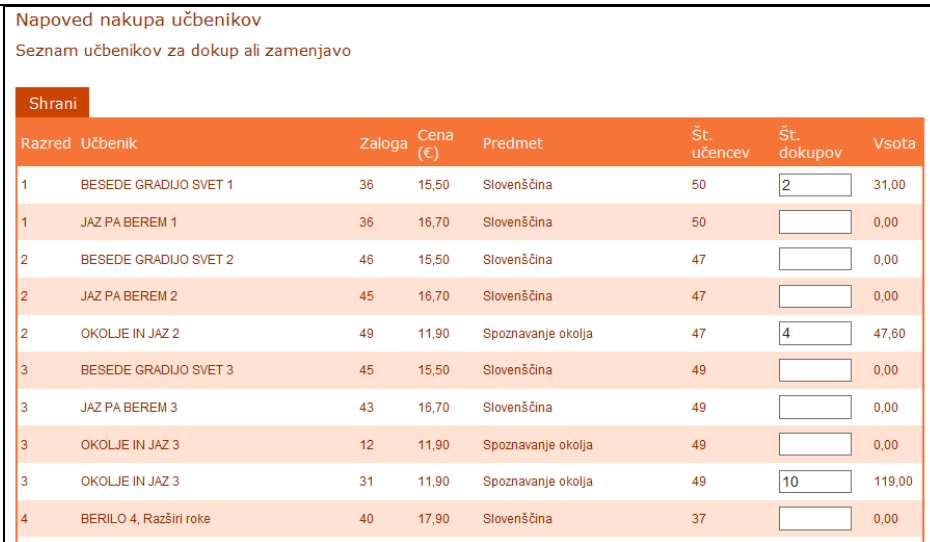

V drugo tabelo Seznam novih učbenikov za nakup pa dodajate učbenike, ki jih nimate na zalogi in jih zaradi spremembe učnega načrta ali drugega vzroka morate kupiti na novo. S klikom na gumb *Dodaj nov učbenik* se odpre seznam veljavnih učbenikov, na katerem poiščete učbenik, ki ga želite na novo kupiti. Seznam učbenikov lahko omejite z uporabo filtra po razredih ali/in po predmetih. Ko učbenik dodate na seznam, vnesete še število izvodov, ki jih nameravate kupiti. Število izvodov ne sme presegati 10 % števila učencev v posameznem razredu. V kolikor je število preveliko, program javi opozorilo.

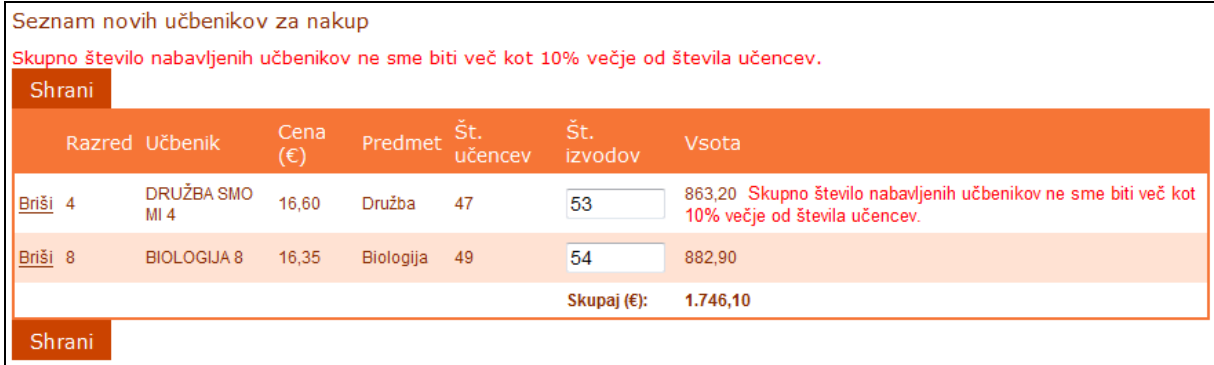

Oba skupna zneska - znesek za dokup učbenikov in znesek za nakup novih učbenikov - bosta vidna na strani Sredstva sklada – stanje v tabeli Zahtevki. Ko bo ministrstvo poslalo znesek v izplačilo, se bo odobreni znesek avtomatično zapisal med transakcije.

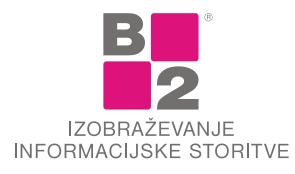

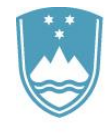

# <span id="page-17-0"></span>**EVIDENCA DRUGIH UČNIH GRADIV IN POTREBŠČIN**

Evidenca drugih učnih gradiv in potrebščin

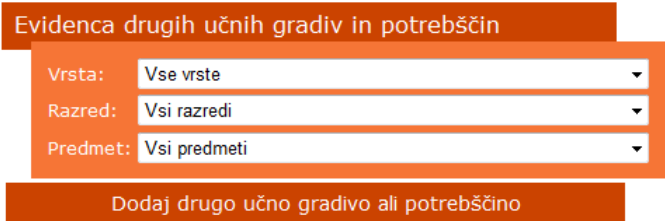

Evidenca drugih učnih gradiv in potrebščin je namenjena osnovnim šolam za vodenje enostavne evidence drugih učnih gradiv in potrebščin. **Druga učna gradiva in potrebščine** lahko ločimo na Delovne zvezke, Druga učna gradiva in Potrebščine.

V aplikaciji se že nahajajo Delovni zvezki. Ostala Učna gradiva in potrebščine je potrebno najprej vnesti v šifrant.

Ko imate vsa **Druga učna gradiva** in **Potrebščine** dodane v šifrant, jih lahko dodajate na seznam. Na strani Evidenca drugih učnih gradiv in potrebščin se s klikom na gumb Dodaj drugo učno gradivo ali potrebščino odpre stran, kjer za razred in predmet dodajate Delovne zvezke in ostala učna

gradiva in potrebščine.

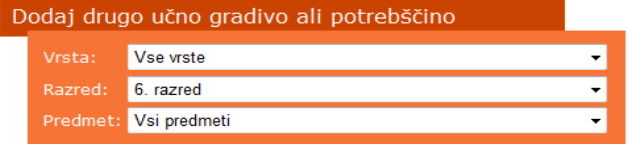

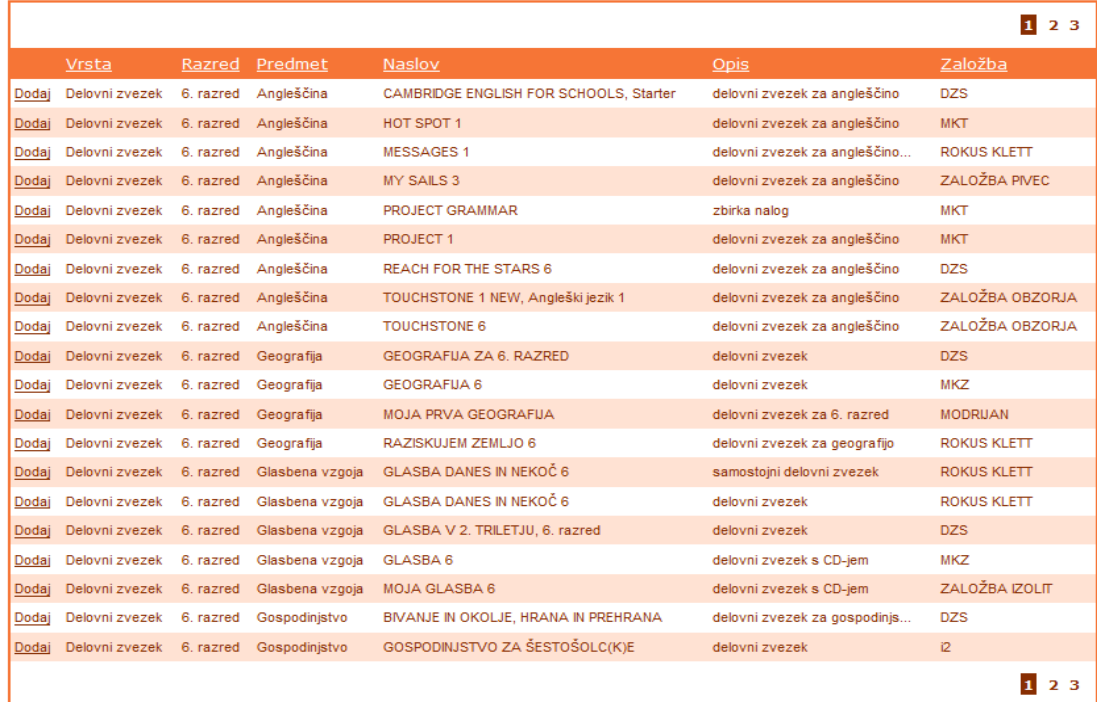

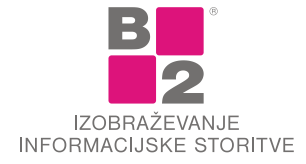

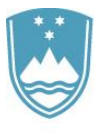

V šifrantu poiščemo ustrezen delovni zvezek ali drugo učno gradivo oz. potrebščino. V kolikor izberemo Drugo učno gradivo, lahko le-temu dodamo ceno, v kolikor pa izberemo Potrebščino, lahko uredimo količino. Delovni zvezki bodo že vsebovali podatke o ceni. S klikom na Dodaj Drugo učno gradivo oz. potrebščino dodamo na seznam. Če Delovnega zvezka ali učnega gradiva ni na seznamu za dodajanje, najprej preverite, ali ga že imate dodanega, šele nato ga dodajte v šifrant Drugih učnih gradiv in potrebščin.

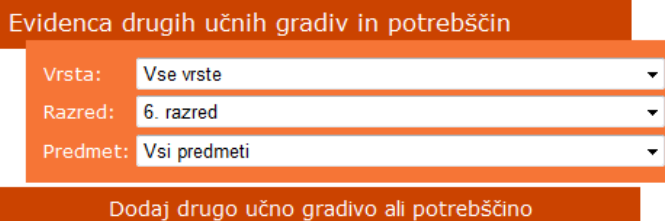

Seznam seznam drugih učnih gradiv in potrebščin za izbrani program, razred in predmet:

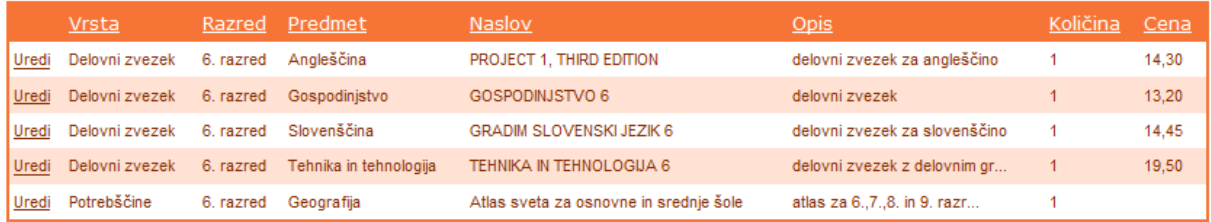

# <span id="page-18-0"></span>**IZPISI**

Za potrebe tiskanja je v spletni aplikaciji namenjen zavihek **IZPISI**. Omogočeni so naslednji izpisi:

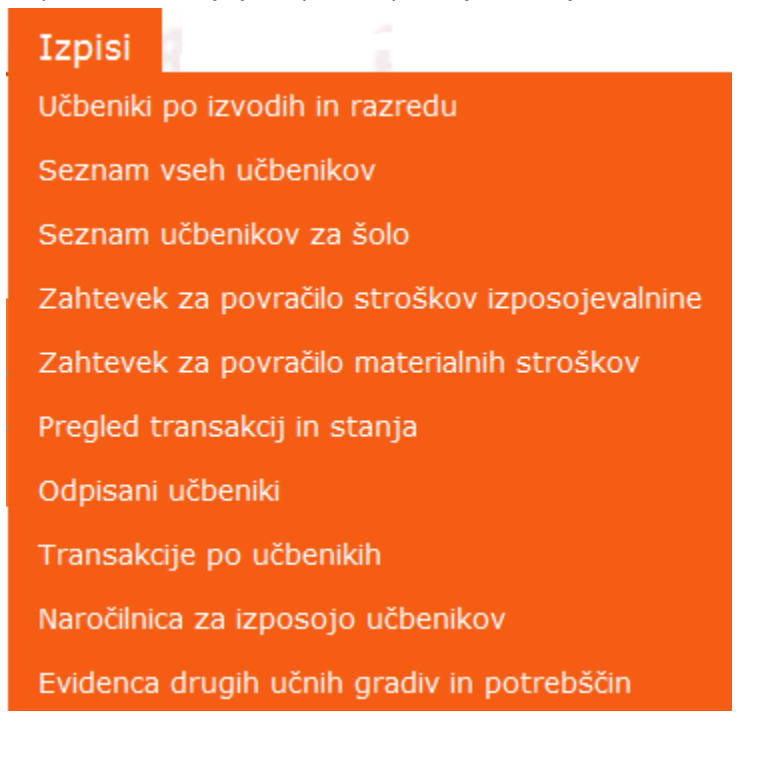

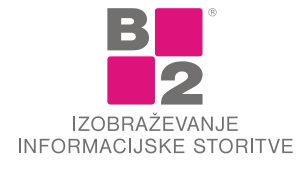

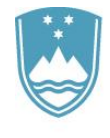

# <span id="page-19-0"></span>*Učbeniki po izvodih in razredu*

Po aktiviranju izpisa **UČBENIKI PO IZVODIH IN RAZREDU** se nam prikaže obrazec z možnostmi filtriranja prikaza.

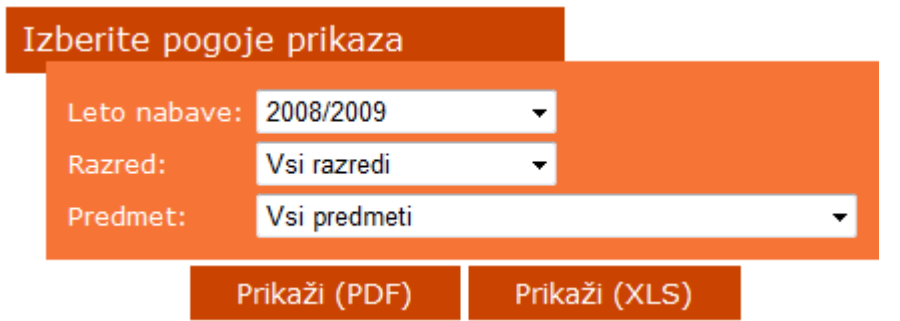

V spustnih seznamih lahko določimo:

- **leto nabave** privzeto je tekoče šolsko leto;
- **razred** privzeto so izbrani vsi razredi;
- **predmet** privzeto so izbrani vsi predmeti .

Izpis sprožimo s klikom na gumb Prikaži(PDF) ali Prikaži(XLS). Prikaže se novo okno izpisa v programu, ki ste ga izbrali s klikom na gumb (Adobe Reader ali Excel).

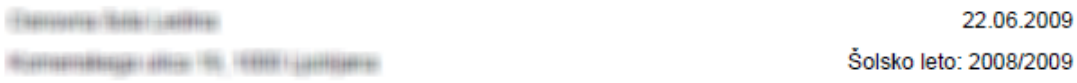

#### Učbeniki po izvodih in razredu

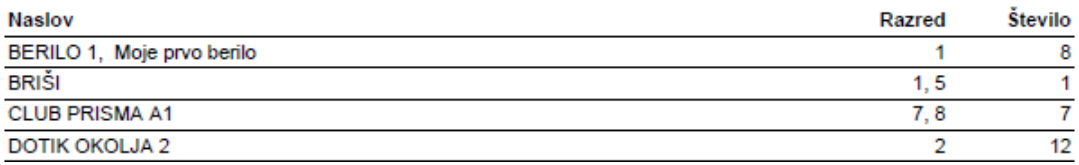

#### <span id="page-19-1"></span>*Seznam vseh učbenikov*

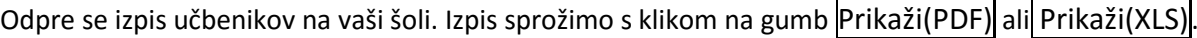

#### <span id="page-19-2"></span>*Seznam učbenikov za šolo*

Po kliku na povezavo **SEZNAM UČBENIKOV ZA ŠOLO** se prikaže filter, s katerim izberete izobraževalni zavod, katerega podatke želite pregledovati.

#### **Postopek izbire vzgojno izobraževalnega zavoda**

V polje **ZAVOD** vpišemo ime oz. naziv zavoda, ki ga iščemo.

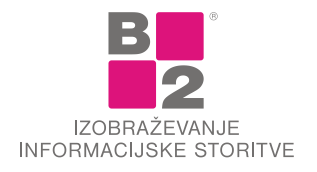

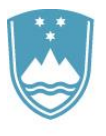

#### Seznam učbenikov za šolo

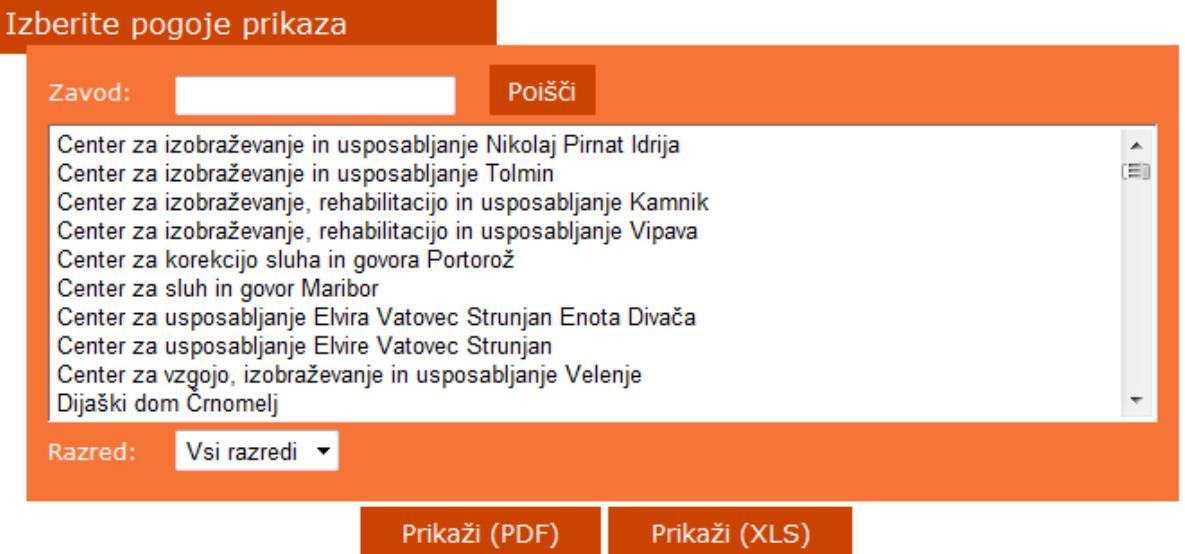

Izbor zavodov skrčimo s klikom na gumb Poišči. Za iskanje zavoda je potrebno v polje ZAVOD vpisati vsaj tri znake.

- Prikaže se seznam zadetkov iskanja. S klikom v seznamu izberemo želenega.
- Opcijsko izberemo še razred.
- Prikaz sprožimo s klikom na gumb Prikaži.

#### Seznam učbenikov za šolo

#### 1. RAZRED

#### **SLOVENŠČINA**

V. Medved Udovič, T. Jamnik, J. Gruden Ciber BERILO 1, KDO BO Z ZNAMI ŠEL V GOZDIČEK, učbenik za slovenščino-književnost v 1. razredu osnovne šole, MKZ leto potrditve: 2009

#### **SPOZNAVANJE OKOLJA**

I. Hergan et al. DOTIK OKOLJA 1, učbenik za spoznavanje okolja v 1. razredu osnovne šole, MKZ leto potrditve: 2009

## <span id="page-20-0"></span>*Zahtevek za povračilo stroškov izposojevalnine*

Izbira **ZAHTEVEK ZA POVRAČILO STROŠKOV IZPOSOJEVALNINE** bo pripravila izpis za povračilo.

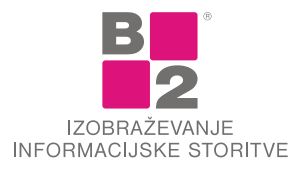

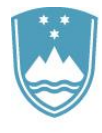

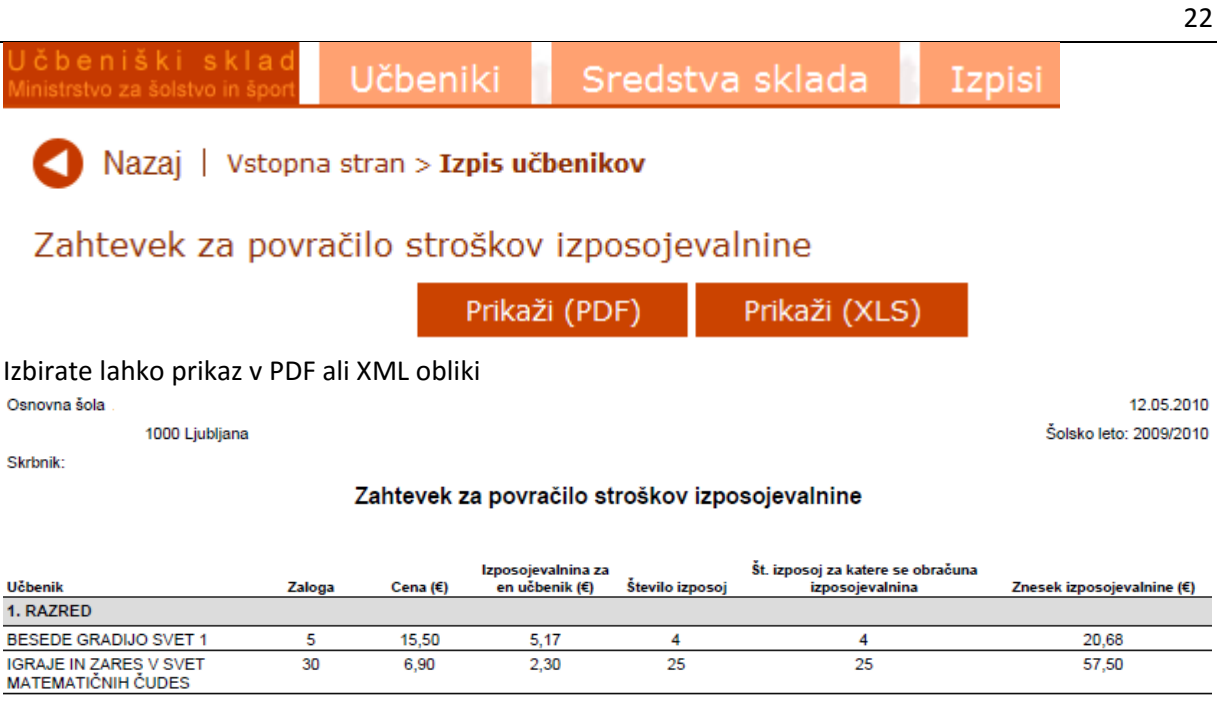

**Skupaj: 78,18** 

# <span id="page-21-0"></span>*Zahtevek za povračilo materialnih stroškov*

Izbira ZAHTEVEK ZA POVRAČILO MATERIALNIH STROŠKOV bo pripravila izpis za povračilo v PDF ali XLS obliki.

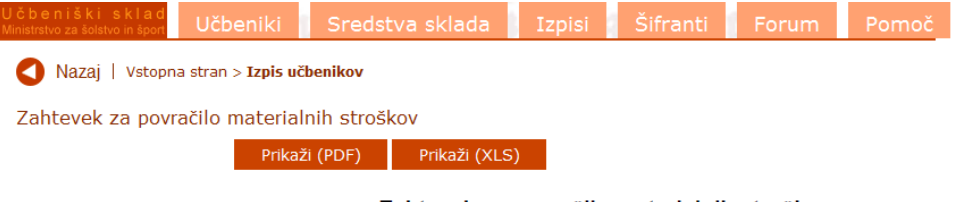

Zahtevek za povračilo materialnih stroškov

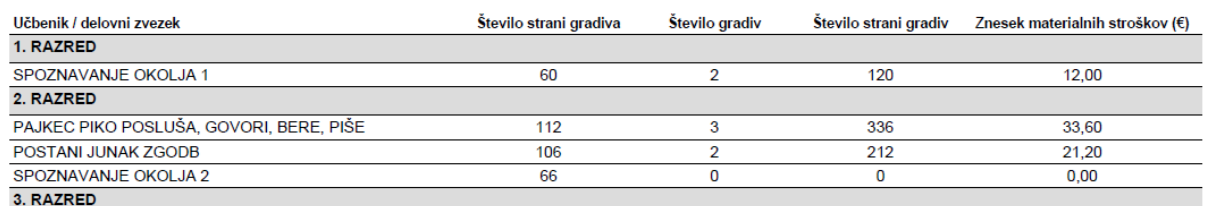

## <span id="page-21-1"></span>*Pregled transakcij in stanja*

Izpis **PREGLED TRANSAKCIJ IN STANJA** služi za izpis opravljenih transakcij v izbranem obdobju in prikaz stanja. Po kliku se nam odpre okno, v katerem izberemo datumsko obdobje transakcij.

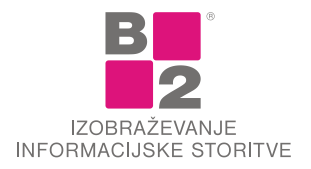

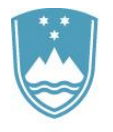

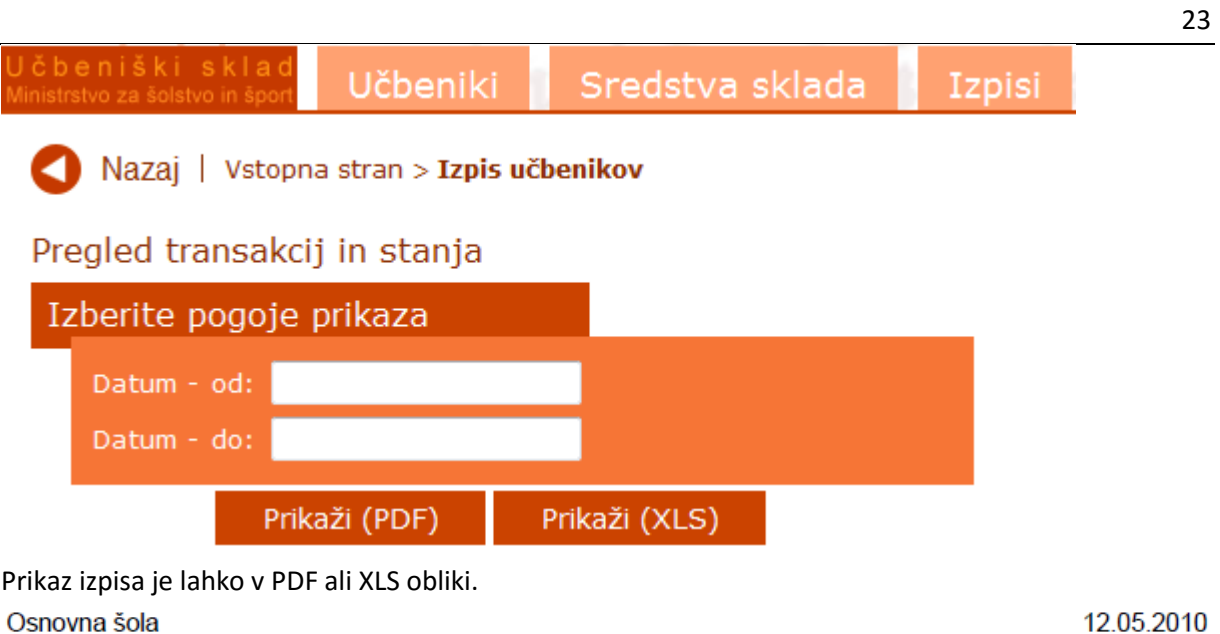

1000 Ljubljana

12.05.2010 Šolsko leto: 2009/2010

### Pregled transakcij in stanja

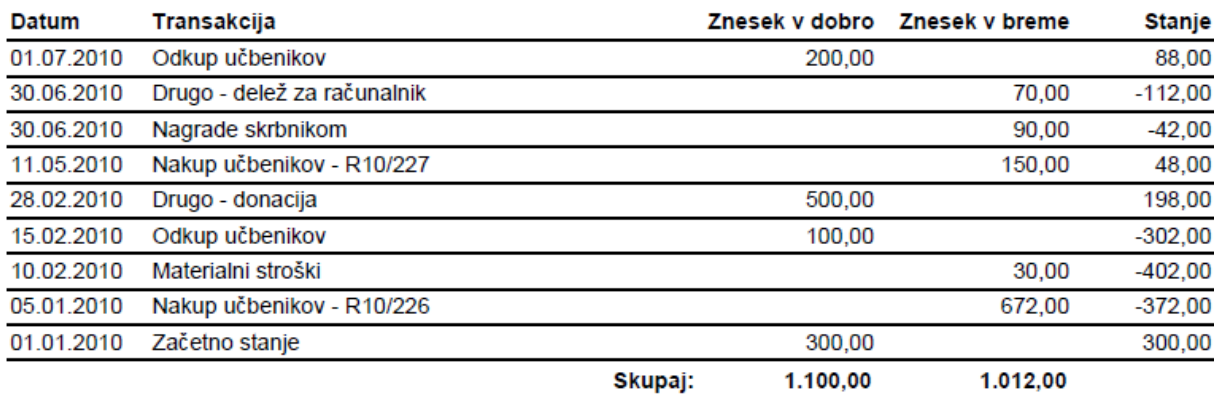

# <span id="page-22-0"></span>*Odpisani učbeniki*

Odpisani učbeniki

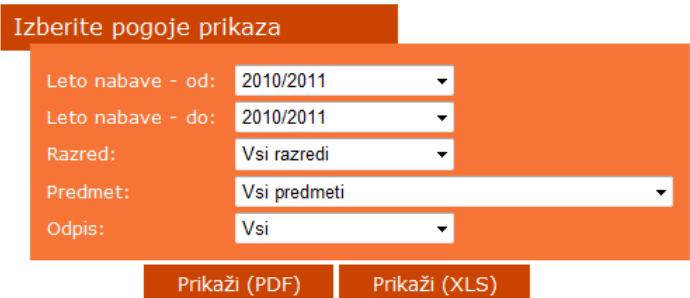

Izpis **ODPISANI UČBENIKI** nam ponudi izpis učbenikov glede na dane kriterije, ki smo jih v izbranem obdobju kupili in odpisali.

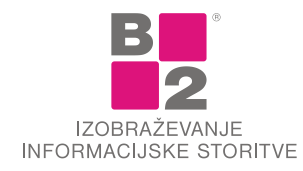

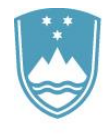

# <span id="page-23-0"></span>*Transakcije po učbenikih*

Izpis **TRANSAKCIJE PO UČEBNIKIH** nam pripravi izpis vseh transakcij glede na vnesene pogoje v filter.

#### Transakcije po učbenikih

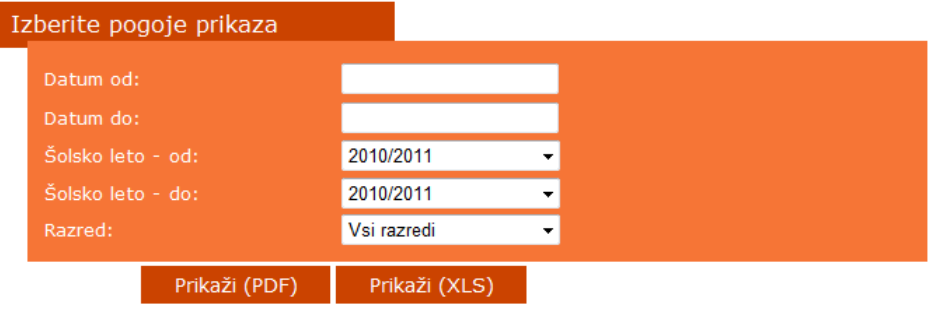

### <span id="page-23-1"></span>*Naročilnica za izposojo učbenikov*

Naročilnica za izposojo učbenikov

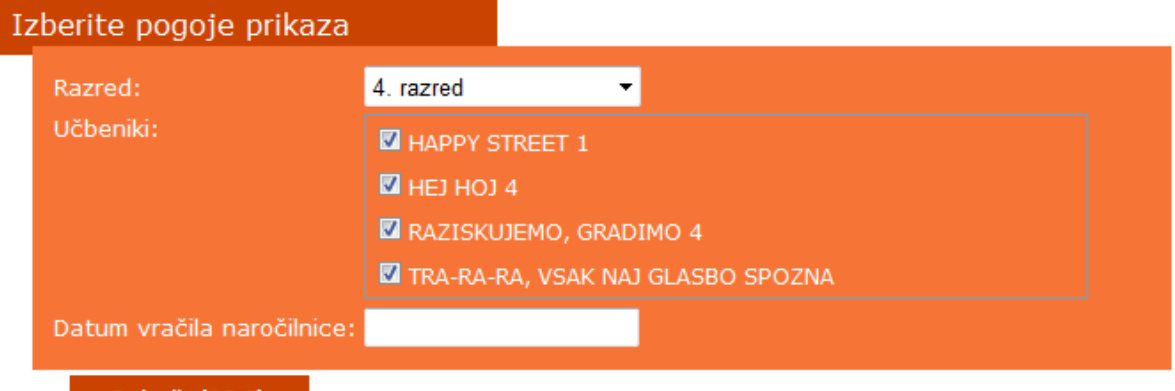

Prikaži (PDF)

Glede na izbrani razred se na strani pripravi seznam veljavnih učbenikov, ki jih imate v učbeniškem skladu. V izbirno masko lahko vnesete tudi želeni datum vračila naročilnic. V kolikor katerega od učbenikov ne boste dali v izposojo, s seznama odstranite kljukico pred učbenikom in tako ne bo na seznamu.

#### NAROČILNICA ZA IZPOSOJO UČBENIKOV IZ UČBENIŠKEGA SKLADA ZA ŠOLSKO LETO 2011/2012

Za svojega otroka (ime in priimek) \_ nepreklicno naročam izposojo navedenih učbenikov za 2. razred: 1. BESEDE GRADIJO SVET 2, učbenik za slovenščino za drugi razred osnovne šole, ROKUS KLETT 2. SVET MATEMATIČNIH ČUDES 2, učbenik za matematiko v 2. razredu osnovne šole, DZS Podpis staršev ali skrbnikov

Prosim, da naročilnico vrnete do 2.6.2011.

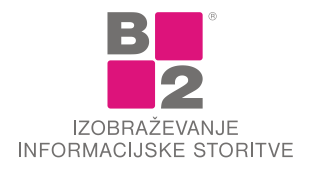

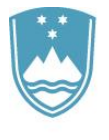

### <span id="page-24-0"></span>*Evidenca drugih učnih gradiv in potrebščin*

Tudi pri tem izpisu lahko prikaz podatkov omejite po Vrsti gradiva, Razredu in predmetu. Izpis lahko odprete v pdf ali excel obliki, kjer lahko dobljene podatke uporabite za izpis potrebščin učencev v prihajajočem šolskem letu po posameznem razredu.

#### Evidenca drugih učnih gradiv in potrebščin

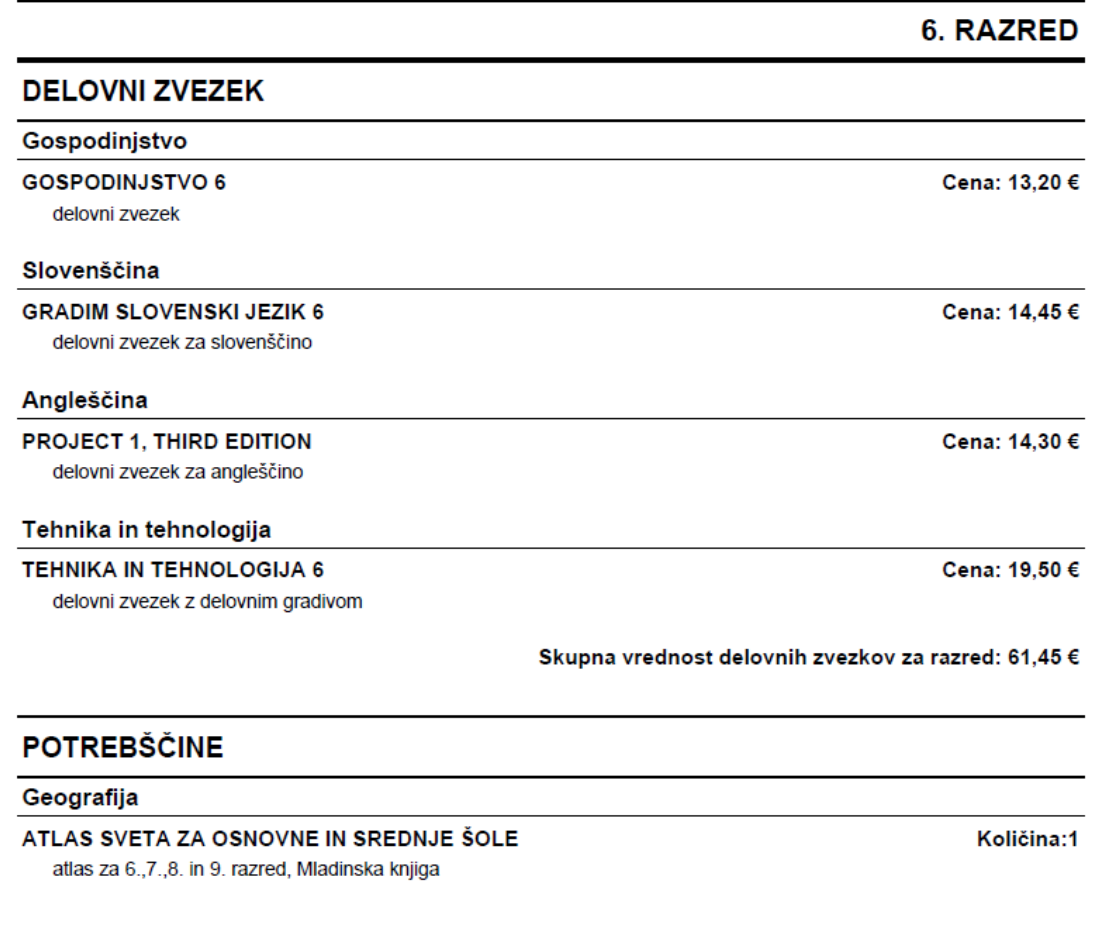

# <span id="page-24-1"></span>**ŠIFRANTI**

Šifrant je skupina podatkov o določenem gradniku. Aplikacija **TRUBAR** uporablja naslednje gradnike:

- učbeniki;
- založbe;
- drugi učni pripomočki in potrebščine.

Smisel uporabe več manjših gradnikov je viden pri ažuriranju podatkov. Vzemimo primer, da se spremeni naziv založbe. Če bi jo ročno vpisali k vsakemu učbeniku, nas čaka popravljanje podatka pri vsakem učbeniku posebej. Če pa uporabimo pri podatkih učbenika sklicevanje na šifrant založb, pa naziv spremenimo zgolj v šifrantu založbe. Torej na enem mestu.

Dostop do šifrantov najdemo v menijski vrstici. Aktiviramo jih s klikom na gumb **ŠIFRANTI**.

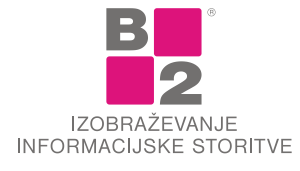

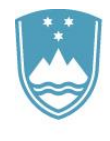

## <span id="page-25-0"></span>*Šifrant učbenikov*

Šifrant učbenikov vsebuje seznam vseh učbenikov. Na eni strani je prikazanih prvih petnajst učbenikov. Do ostalih dostopamo s klikanjem po navigacijski vrstici na vrhu in dnu seznama. Šifrant učbenikov vam je sicer viden, popravljati pa ga ne morete.

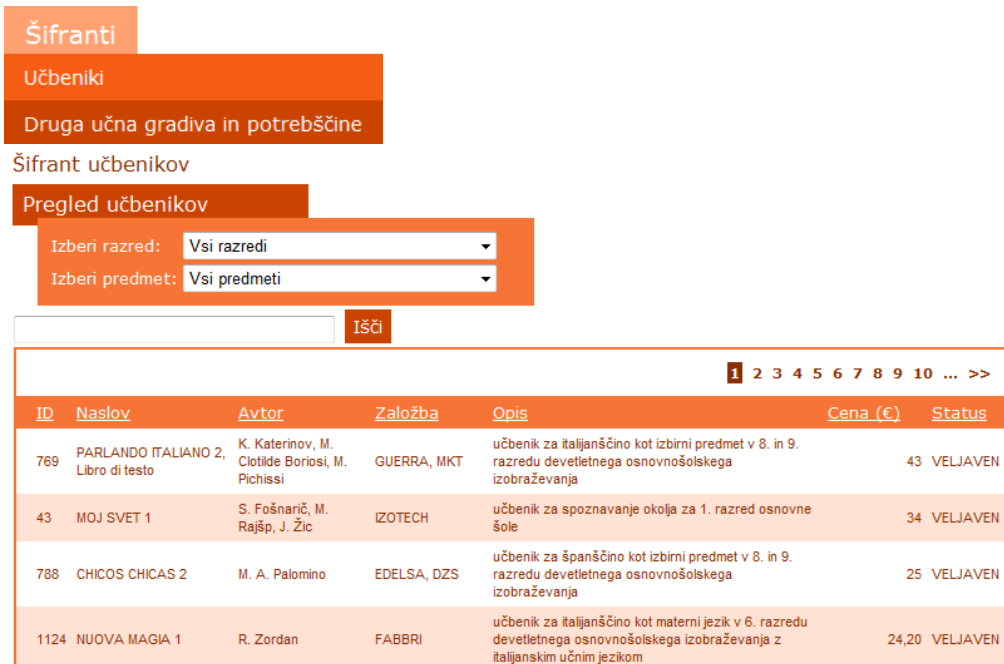

V zgornjem delu je prikazan šifrant, s katerim lahko omejite prikaz učbenikov glede na razred in predmet. Pod filtrom pa se nahaja iskalno polje, s katerim lahko iščete podatke iz stolpcev Naslov, Avtor in Opis. V iskalnem polju morajo biti vneseni vsaj trije znaki, katere iščete.

# <span id="page-25-1"></span>*Šifrant Drugih učnih gradiv in potrebščin*

S klikom na povezavo **Druga učna gradiva in potrebščine** v šifrantu se odpre nova stran.

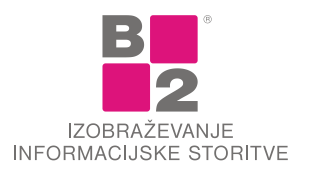

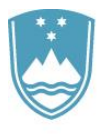

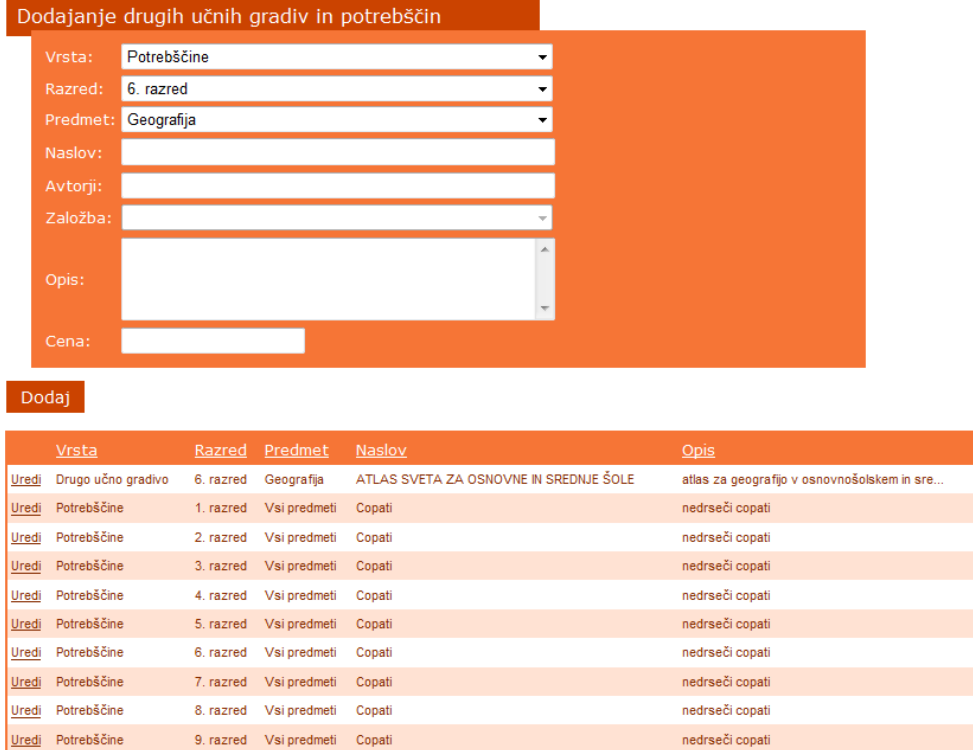

Po izpolnitvi polj in klikom na gumb Dodaj se učno gradivo oz. potrebščina nahaja na seznamu gradiv, ki jih lahko dodate na seznam potrebščin za izbrani razred, urejate in brišete. V kolikor kot razred izberete **Vsi razredi**, se bo učno gradivo/potrebščina dodalo na seznam z možnostjo dodajanja za vse razrede.

# <span id="page-26-0"></span>*Šifrant založb*

Šifrant založb vsebuje seznam založb, ki so izdale kak učbenik ali delovni zvezek.

# <span id="page-26-1"></span>*Razvrščanje prikaza v šifrantih*

Vrstni red prikaza v seznamu posameznih šifrantov lahko določimo sami. Pomagamo si z naslovno vrstico seznama.

#### **Postopek razvrščanja seznama v šifrantu**

 V naslovni vrstici seznama šifranta (učbeniki, predmeti …) kliknemo na stolpec, po katerem želimo razvrstiti. Privzeta razvrstitev je v naraščajočem vrstnem redu **NAZIVA**.

Če želimo smer razvrščanja spremeniti (recimo v padajoče), še enkrat kliknemo na isti naslov stolpca.

# <span id="page-26-2"></span>*Šifrant števila učencev*

V Šifrant števila učencev vnesemo skupno število učencev posameznega razreda. Ta šifrant moramo izpolniti oz. dopolniti, da lahko izpolnimo Napoved nakupa učbenikov.

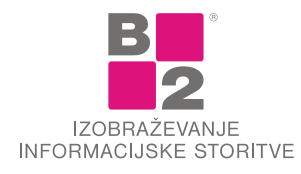

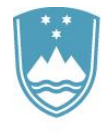

S klikom na povezavo Uredi se aktivira okno, v katerega vpišemo število učencev. S klikom na **in** podatek shranimo. Če v konkretnem razredu v prihodnjem letu ne bo učencev, število izbrišemo ter shranimo.

Šifrant števila učencev

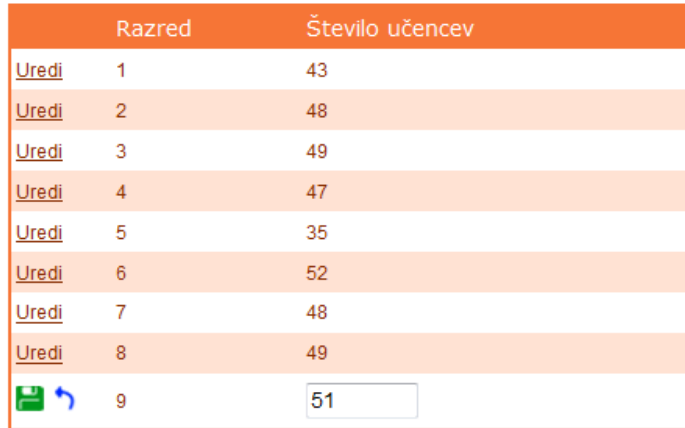

# <span id="page-27-0"></span>**OKROŽNICA**

Na zavihku **OKROŽNICA** najdete obvestila o poslanih okrožnicah. V obvestilu je kratek opis vsebine okrožnice, sama okrožnica pa se nahaja na portalu ministrstva.

# <span id="page-27-1"></span>**POMOČ**

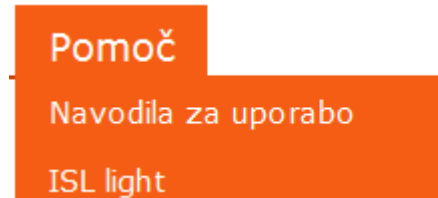

Na zavihku **POMOČ** so dosegljiva navodila za uporabo aplikacije **TRUBAR – UČBENIŠKI SKLAD**. Poleg navodil pa je vključeno tudi orodje **ISL LIGHT**, s katerim se svetovalec lahko preko oddaljenega dostopa poveže z uporabnikom aplikacije v primeru, da pride do nejasnosti v postopku.

# <span id="page-27-2"></span>**TEHNIČNA IN VSEBINSKA POMOČ**

V primeru težav z delovanjem programa se za tehnično pomoč obrnite na B2 d.o.o., Draga Kos, [podpora@b2.eu,](mailto:podpora@b2.eu) tel: 01/244-42-22.

Za vsebinsko pomoč se obrnite na Ministrstvo za izobraževanje, znanost in šport na naslov [trubar.mizs@gov.si](mailto:trubar.mizs@gov.si) ali na skrbnika za to področje: Tone Vrhovnik Straka, [tone.vrhovnik@gov.si](mailto:tone.vrhovnik@gov.si), tel: 01/400-54-48.

Posodobljeno: 19. 4. 2016

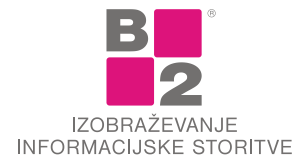